IBM DB2 QMF Data Service Version 12.1.1

# *Guide d'utilisation Studio*

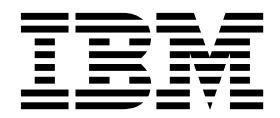

IBM DB2 QMF Data Service Version 12.1.1

# *Guide d'utilisation Studio*

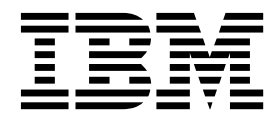

#### **Important**

Avant d'utiliser le présent document et le produit associé, prenez connaissance des informations générales figurant à la section «Remarques» à la fin du document.

Certaines illustrations de ce manuel ne sont pas disponibles en français à la date d'édition.

Première édition - octobre 2016 Réf. US: SC27-8879-00 LE PRESENT DOCUMENT EST LIVRE EN L'ETAT SANS AUCUNE GARANTIE EXPLICITE OU IMPLICITE. IBM DECLINE NOTAMMENT TOUTE RESPONSABILITE RELATIVE A CES INFORMATIONS EN CAS DE CONTREFACON AINSI QU'EN CAS DE DEFAUT D'APTITUDE A L'EXECUTION D'UN TRAVAIL DONNE. Ce document est mis à jour périodiquement. Chaque nouvelle édition inclut les mises à jour. Les informations qui y sont fournies sont susceptibles d'être modifiées avant que les produits décrits ne deviennent eux-mêmes disponibles. En outre, il peut contenir des informations ou des références concernant certains produits, logiciels ou services non annoncés dans ce pays. Cela ne signifie cependant pas qu'ils y seront annoncés. Pour plus de détails, pour toute demande d'ordre technique, ou pour obtenir des exemplaires de documents IBM, référez-vous aux documents d'annonce disponibles dans votre pays, ou adressez-vous à votre partenaire

commercial. Vous pouvez également consulter les serveurs Internet suivants :

- v [http://www.fr.ibm.com \(serveur IBM en France\)](http://www.fr.ibm.com)
- [http://www.ibm.com/ca/fr \(serveur IBM au Canada\)](http://www.ibm.com/ca/fr)
- v [http://www.ibm.com \(serveur IBM aux Etats-Unis\)](http://www.ibm.com)

*Compagnie IBM France Direction Qualité 17, avenue de l'Europe 92275 Bois-Colombes Cedex*

Cette édition s'applique à la version 12.1 d'IBM DB2 Query Management Facility (QMF) Enterprise Edition, qui est une fonction d'IBM DB2 12 for z/OS (5650-DB2) et d'IBM DB2 11 for z/OS (5615-DB2). Elle s'applique également à la version 12.1 d'IBM DB2 QMF for z/OS (5697-QM2), qui est un outil autonome IBM DB2 for  $\overline{z}/\overline{OS}$ . Ces informations s'appliquent à toutes les versions et modifications ultérieures, sauf indication contraire dans de nouvelles éditions.

© Rocket Software Inc. 2016

## **Table des matières**

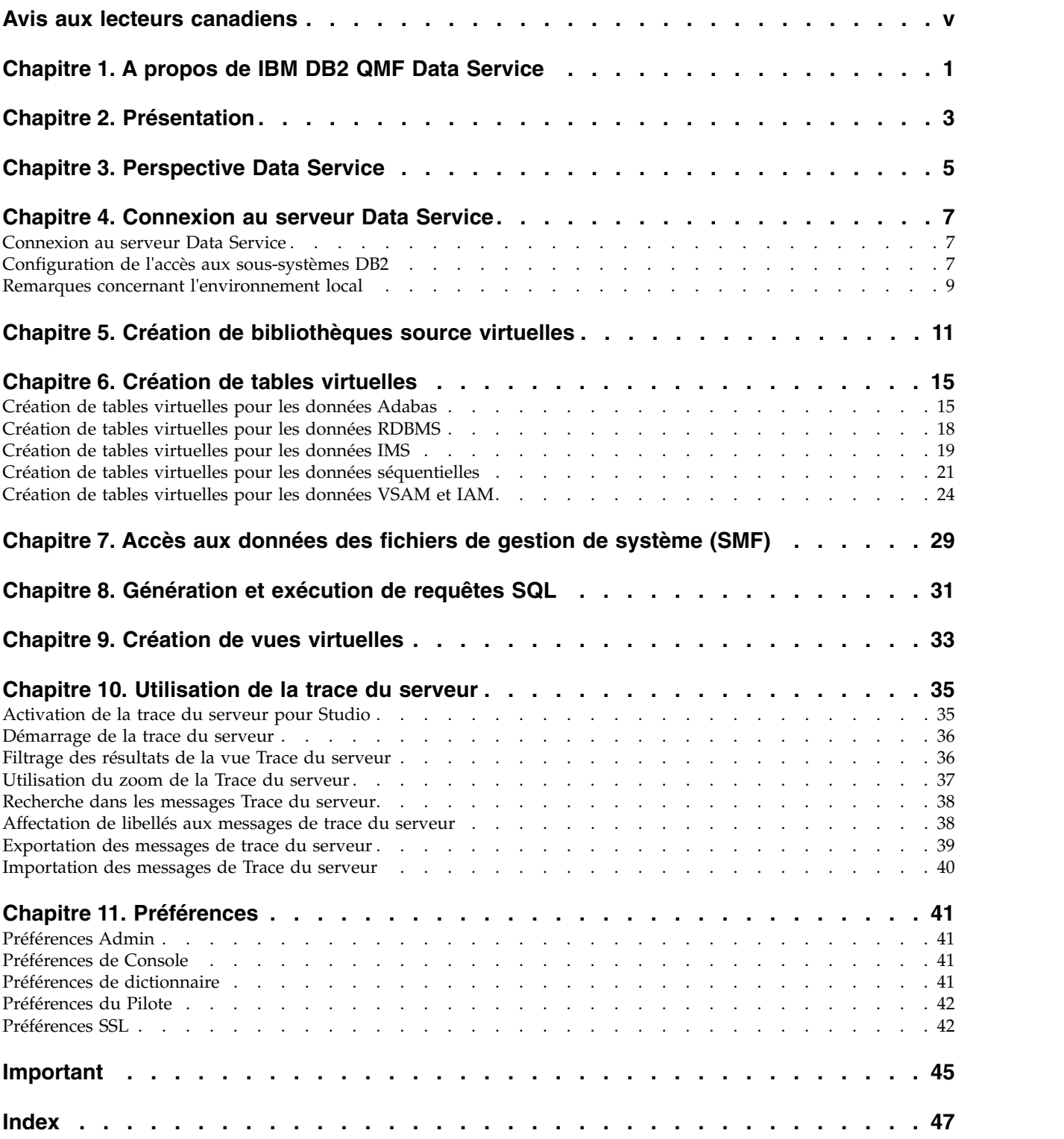

## <span id="page-6-0"></span>**Avis aux lecteurs canadiens**

Le présent document a été traduit en France. Voici les principales différences et particularités dont vous devez tenir compte.

#### **Illustrations**

Les illustrations sont fournies à titre d'exemple. Certaines peuvent contenir des données propres à la France.

### **Terminologie**

La terminologie des titres IBM peut différer d'un pays à l'autre. Reportez-vous au tableau ci-dessous, au besoin.

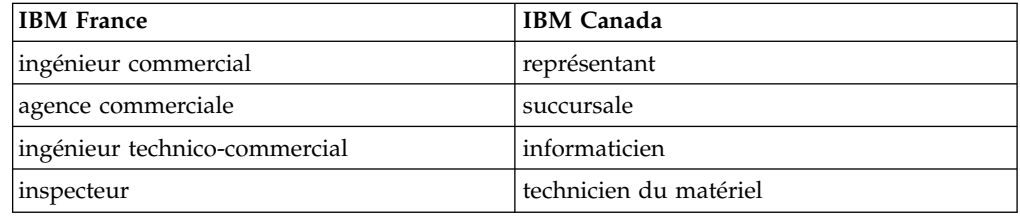

## **Claviers**

Les lettres sont disposées différemment : le clavier français est de type AZERTY, et le clavier français-canadien de type QWERTY.

## **OS/2 et Windows - Paramètres canadiens**

Au Canada, on utilise :

- v les pages de codes 850 (multilingue) et 863 (français-canadien),
- le code pays 002,
- le code clavier CF.

## **Nomenclature**

Les touches présentées dans le tableau d'équivalence suivant sont libellées différemment selon qu'il s'agit du clavier de la France, du clavier du Canada ou du clavier des États-Unis. Reportez-vous à ce tableau pour faire correspondre les touches françaises figurant dans le présent document aux touches de votre clavier.

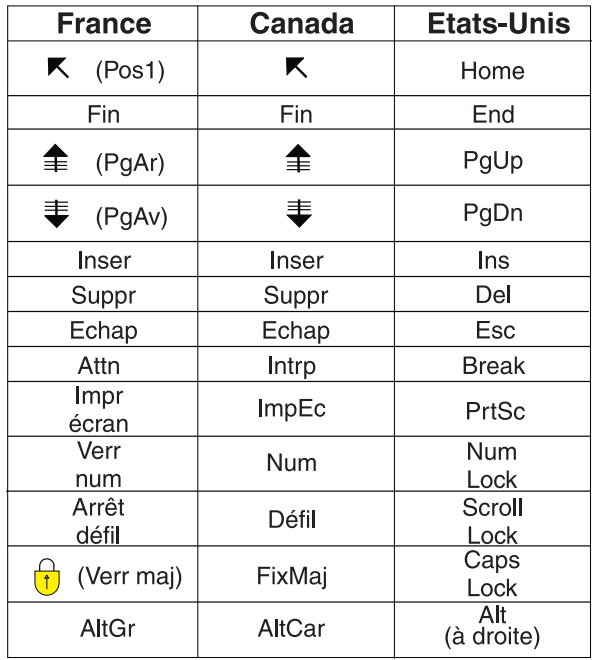

#### **Brevets**

Il est possible qu'IBM détienne des brevets ou qu'elle ait déposé des demandes de brevets portant sur certains sujets abordés dans ce document. Le fait qu'IBM vous fournisse le présent document ne signifie pas qu'elle vous accorde un permis d'utilisation de ces brevets. Vous pouvez envoyer, par écrit, vos demandes de renseignements relatives aux permis d'utilisation au directeur général des relations commerciales d'IBM, 3600 Steeles Avenue East, Markham, Ontario, L3R 9Z7.

## **Assistance téléphonique**

Si vous avez besoin d'assistance ou si vous voulez commander du matériel, des logiciels et des publications IBM, contactez IBM direct au 1 800 465-1234.

## <span id="page-8-0"></span>**Chapitre 1. A propos de IBM DB2 QMF Data Service**

IBM DB2 QMF Data Service offre une virtualisation des données sur grand système pour un accès aux données universel en temps réel, quel que soit leur emplacement ou l'interface.

L'interface utilisateur Data Service Studio (DS Studio) permet de créer les bibliothèques virtuelles et les tables virtuelles qui sont mappées aux données auxquelles vous voulez accéder et qui les représentent.

## <span id="page-10-0"></span>**Chapitre 2. Présentation**

Data Service Studio (DS Studio) est un produit Built on Eclipse et est disponible avec IBM DB2 QMF Data Service.

Utilisez DS Studio pour obtenir un accès ANSI SQL à vos données sans devoir préalablement extraire et copier les données dans un fichier distinct, puis les transformer. IBM DB2 QMF Data Service vous offre un accès en temps réel à vos données car ces dernières sont lues directement à partir de la source de données mappée puis transformées durant le chargement. Selon vos besoins métier, vous pouvez choisir la fonction de chargement de données parallèle MapReduce afin d'optimiser les performances du chargement et d'obtenir un accès encore plus rapide aux données les plus critiques.

Les sources de données prises en charge par IBM DB2 QMF Data Service incluent DB2, IMS DB, les ensembles de données VSAM, les fichiers physiques séquentiels, Oracle et DB2 LUW. Cela comprend les jointures de données entre les sources de données prises en charge.

La section suivante illustre l'architecture IBM DB2 QMF Data Service de base :

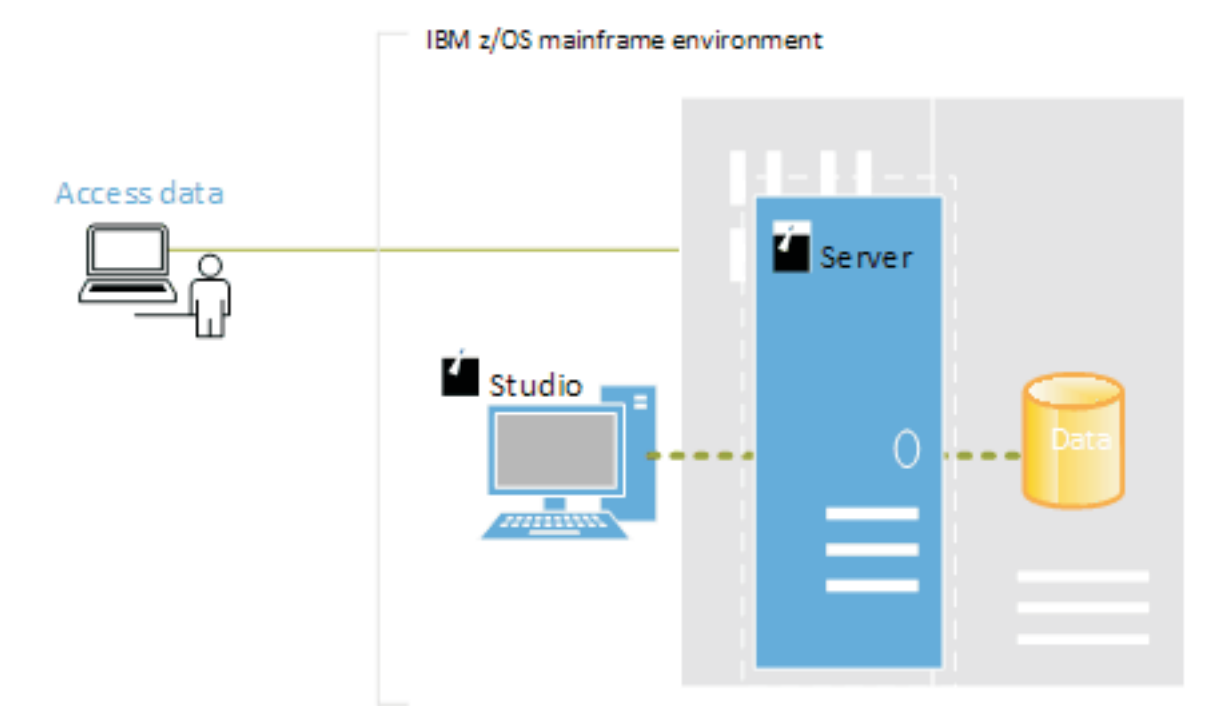

#### *Figure 1. Architecture*

Pour accéder aux données à l'aide de Studio, vous devez exécuter les tâches de haut niveau suivantes :

- 1. A partir de Studio, ouvrez la perspective Data Service.
- 2. Connectez-vous au serveur Data Service. Pour accéder aux autres sous-systèmes DB2, vous devez créer les packages de liaison nécessaires et accorder les privilèges appropriés.
- 3. Créez une bibliothèque source virtuelle qui fasse référence aux bibliothèques existantes sur le grand système.
- 4. Pour un accès SQL aux données, créez des tables virtuelles pour représenter les données auxquelles vous voulez accéder.

## <span id="page-12-0"></span>**Chapitre 3. Perspective Data Service**

La perspective Data Service fournit les vues et éditeurs par défaut que vous utilisez pour effectuer des tâches associées à la gestion et au chargement des données.

## **Vues**

Les vues suivantes sont disponibles avec cette perspective :

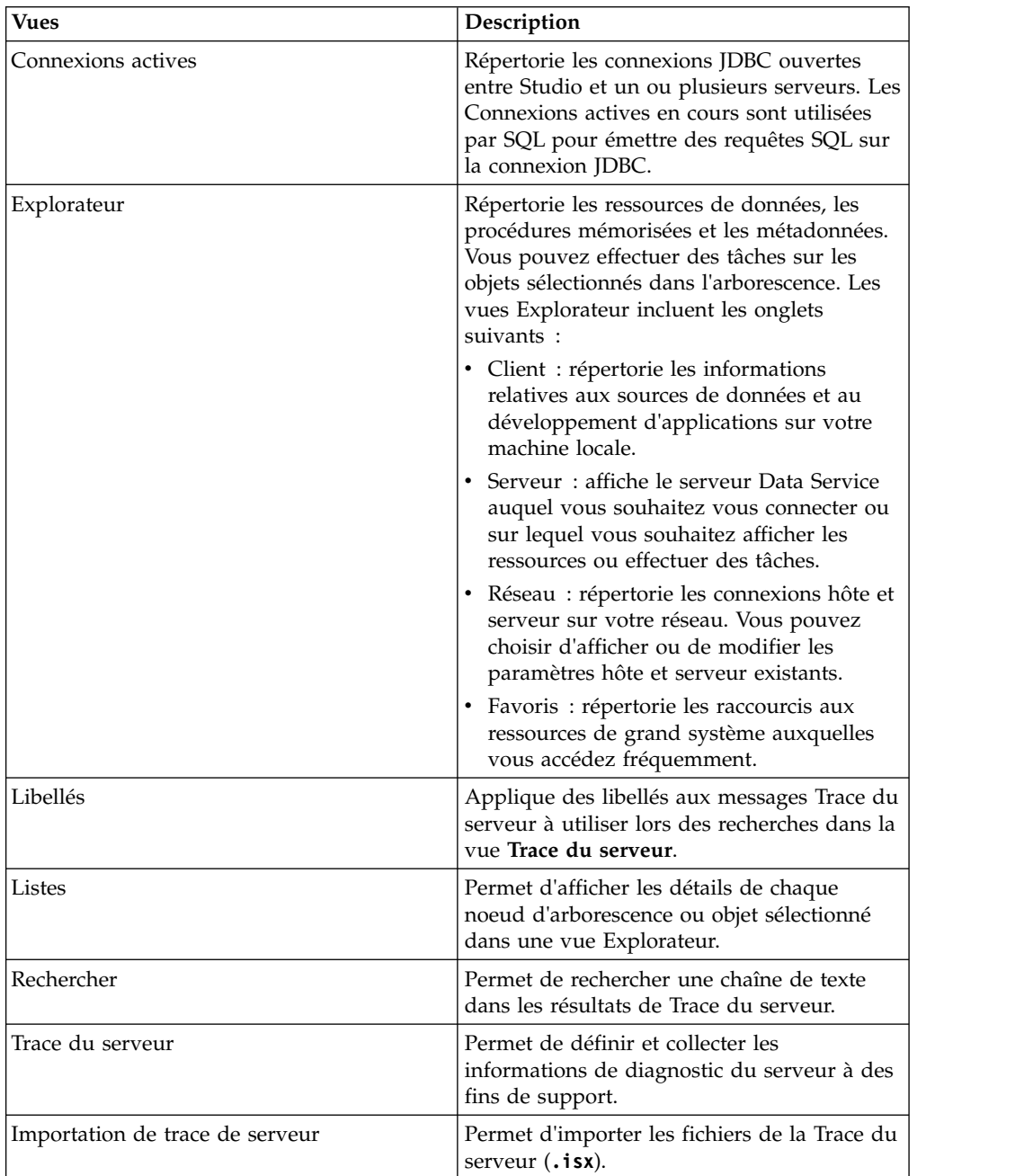

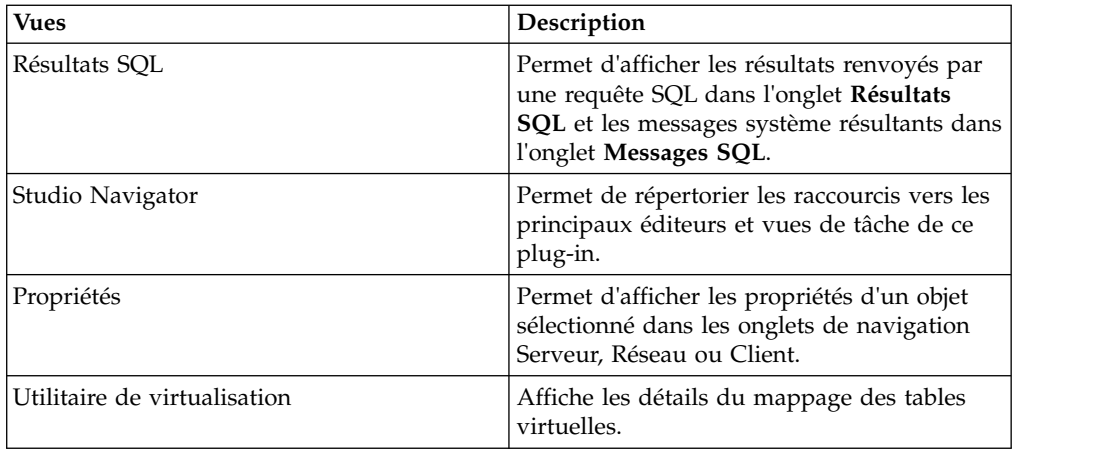

## **Editeurs**

Les éditeurs de texte suivants sont disponibles avec cette perspective :

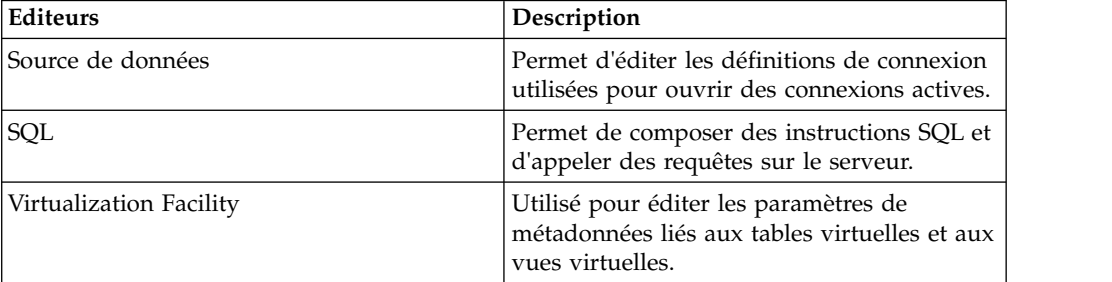

## **Assistants**

Cette perspective inclut les assistants qui vous guident tout au long de vos tâches. Par exemple :

- v Définition de la connexion serveur.
- v Création de bibliothèques source virtuelles.
- v Création de tables virtuelles pour l'accès SQL aux données.
- v Génération de la classe SQL.

## <span id="page-14-0"></span>**Chapitre 4. Connexion au serveur Data Service**

Pour accéder aux données du grand système, connectez Data Service Studio à un serveur Data Service exécuté sur une instance de grand système z/OS.

## **Connexion au serveur Data Service**

Connectez-vous à un serveur Data Service sur le grand système à l'aide de Data Service Studio.

## **Avant de commencer**

Avant de vous connecter au serveur Data Service, vérifiez que le prérequis suivant est rempli :

v Au démarrage de Data Service Studio, cliquez sur Data Service Studio à l'aide du bouton droit de la souris, puis sélectionnez **Exécuter comme administrateur**.

#### **Procédure**

- 1. Dans le menu **Studio**, sélectionnez **Fenêtre** > **Ouvrir la perspective** > **Data Service**.
- 2. Dans l'onglet Serveur, cliquez sur **Set Server (Définir le serveur)**.
- 3. Dans la boîte de dialogue Set Current Server (Définir le serveur actuel), renseignez les zones suivantes :

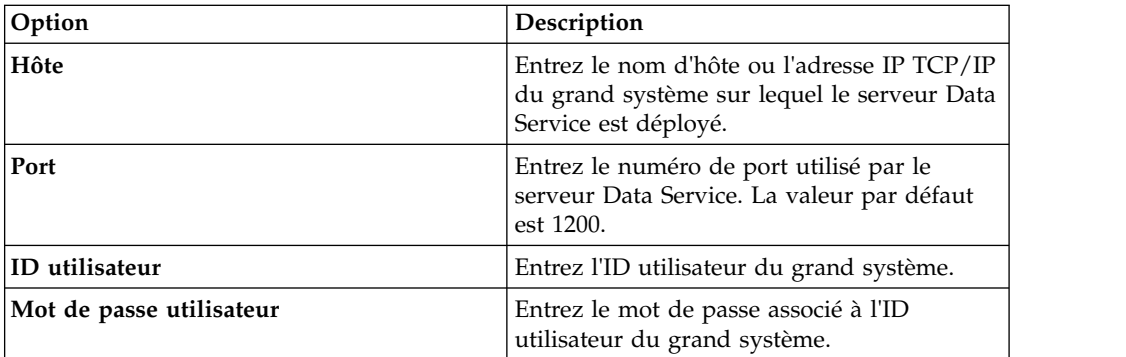

4. Cliquez sur **OK**.

## **Configuration de l'accès aux sous-systèmes DB2**

Pour permettre au serveur Data Service d'accéder aux ressources du sous-système DB2, vous devez exécuter des packages de liaison et octroyer des droits aux utilisateurs.

### **Avant de commencer**

Avant de commencer cette tâche, vous devez connaître le nom d'hôte et le numéro de port du serveur Data Service, ainsi que vos données d'identification de connexion, qui doivent disposer des droits de traitement des opérations de liaison et d'octroi de droits sur le sous-système DB2.

## **Pourquoi et quand exécuter cette tâche**

Effectuez cette tâche pour chaque sous-système DB2 auquel vous souhaitez accéder.

- 1. A partir de Studio, cliquez sur **Fenêtre** > **Ouvrir la perspective** > **Data Service**.
- 2. Dans l'onglet **Serveur**, cliquez sur **Set Server (Définir le serveur)**.
- 3. Dans la boîte de dialogue Set Current Server (Définir le serveur actuel), renseignez les zones suivantes :

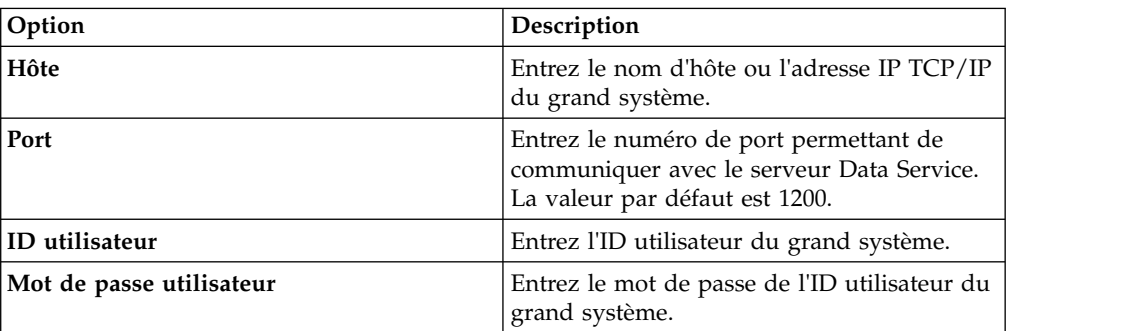

- 4. Cliquez sur **OK**.
- 5. Dans l'onglet **Serveur**, développez **SQL** > **Données** > **Autres sous-systèmes**.
- 6. Cliquez avec le bouton droit de la souris sur le sous-système et sélectionnez **BIND/GRANT Packages** (LIER/OCTROYER des packs).
- 7. Renseignez les zones suivantes :

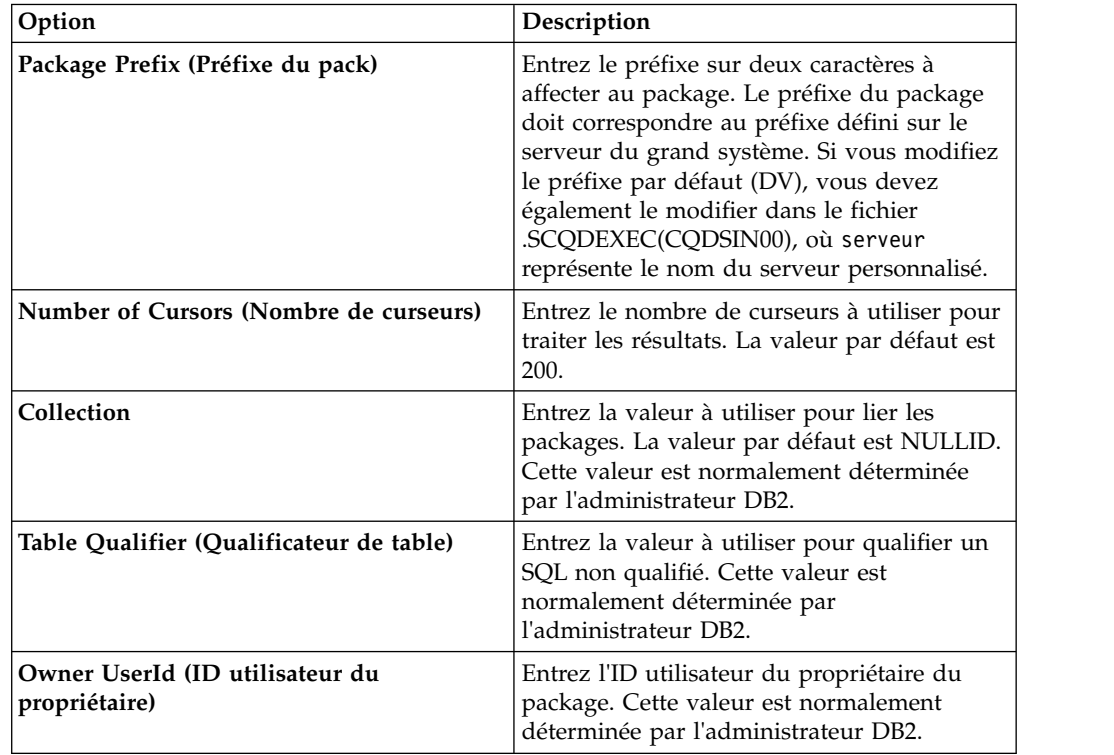

<span id="page-16-0"></span>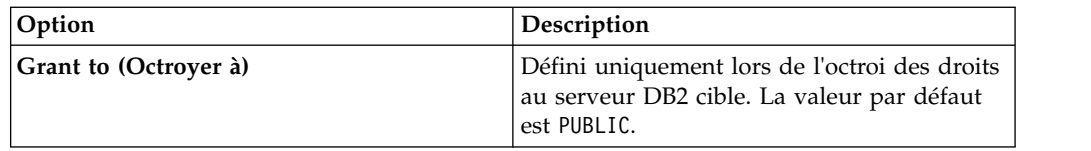

8. Sélectionnez une ou plusieurs des options de traitement de package suivante, puis cliquez sur **Exécuter** :

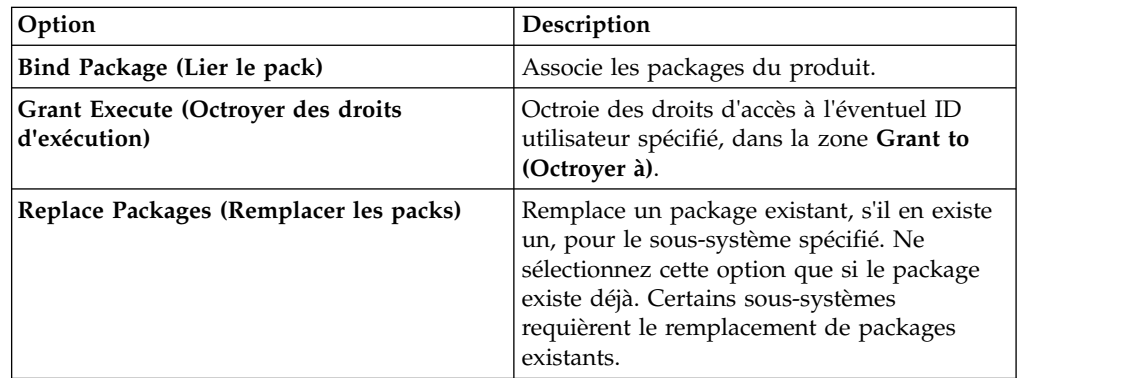

- 9. En fonction des options que vous sélectionnez, des boîtes de dialogue et des messages supplémentaires peuvent apparaître.
- 10. Examinez les résultats de la zone de texte **Résultats** et cliquez sur **BIND/GRANT**.

## **Remarques concernant l'environnement local**

Studio utilise par défaut la page de codes US/English IBM 1047 pour effectuer les conversions de données de type caractère du codage de caractère Java natif (UTF-8) en EBCDIC. Vous pouvez modifier les définitions de connexion de source de données afin qu'elles utilisent des pages de codes locales différentes.

### **Procédure**

Pour configurer la définition de connexion de source de données :

- 1. Dans la vue **Connexions actives**, fermez toutes les connexions ouvertes.
- 2. Dans l'onglet **Client**, développez **Data Virtualization** > **Sources de données** > **JDBC**, puis recherchez la source de données à modifier.
- 3. Cliquez avec le bouton droit de la souris sur la source de données à modifier puis cliquez sur **Modifier**.
- 4. Dans l'**Editeur de sources de données**, cliquez sur l'onglet **Chaîne de connexion**.
- 5. Ajoutez ou modifier le paramètre Charset afin d'utiliser la page de codes EBCDIC appropriée. Par exemple, IBM037.
- 6. Si LGID=ENC figure dans la chaîne de connexion, supprimez-le afin d'éviter de potentielles interférences avec le paramètre Charset.
- 7. Enregistrez la définition de source de données.

Pour modifier le Charset par défaut utilisé par Studio lors de la création de définitions de connexions :

8. Dans le menu **Fenêtre**, sélectionnez **Préférences**, développez Data Service, puis **Pilote**.

- 9. Ajoutez le nouveau paramètre Charset dans **Remplacements de connexion** et cliquez sur **OK**.
- 10. Créez une nouvelle définition de connexion (DSN), puis vérifiez que le nouveau paramètre s'affiche dans la chaîne de connexion. Si vous exécutez des requêtes utilisant la nouvelle définition de source de données, les données de type caractère correctes (y compris les glyphs propres à la langue) doivent s'afficher dans la vue Résultats SQL.

## <span id="page-18-0"></span>**Chapitre 5. Création de bibliothèques source virtuelles**

Une *bibliothèque source virtuelle* est une référence à une bibliothèque qui existe déjà sur le grand système et qui contient les informations requises pour virtualiser les données source.

## **Pourquoi et quand exécuter cette tâche**

Par exemple, pour un fichier VSAM, la bibliothèque doit contenir le fichier de stockage qui décrit la structure des enregistrements dans le fichier VSAM. Pour une base de données IMS, vous devez fournir les fichiers DBD (Database Definition) et PSB (Program Specification Block), ainsi qu'une structure de fichiers de stockage pour chaque segment de la base de données IMS à virtualiser. Il se peut que vous deviez créer plusieurs bibliothèques source virtuelles, suivant la manière dont les fichiers ou les divers types sont organisés dans le système de fichiers z/OS.

Les options de bibliothèque source suivantes sont disponibles :

**Fichier** : un fichier PDS ou PDSE sous z/OS. Les membres du fichier contiennent les définitions de structure des fichiers source à virtualiser dans un format d'enregistrement sur 80 octets. Ce fichier est la sélection par défaut.

- Fichiers de stockage COBOL pour segments IMS/DB, VSAM et fichiers séquentiels.
- v Définitions IMS PSB et IMS DBD pour les bases de données IMS.
- v Vues DDM (Module de définition de données) pour Adabas. Exécutez votre travail Natural pour créer une vue DDM, puis utilisez la sortie pour créer un membre de fichier dans la bibliothèque source.

**Natural** : un service ACI qui offre un accès en temps réel à la bibliothèque source Natural (fichier FUSER file) pour les vues DDM est requis. Cette option n'est valide que si vous virtualisez des données à utiliser avec Adabas et que vous avez configuré un service ACI. Si vous ne pouvez pas créer ou choisir une bibliothèque source et accepter les noms de colonne Adabas sur deux octets, vous pouvez choisir l'une des options suivantes :

**Remarque :** Cette méthode peut être à l'origine de conflits de nom. Par exemple, si le nom de colonne correspond également à un mot réservé, tel que 'AS', le nom de colonne doit être modifié pour que vous puissiez interroger correctement la colonne référencée.

- v Accédez directement à la vue DDM des définitions de la source Adabas.
- v Exécutez le travail Natural pour créer une vue DDM et placer la sortie dans la bibliothèque source de votre fichier (également pris en charge si ACI n'est pas configuré).

- 1. Dans l'onglet **Serveur**, sous **Admin**, développez **Bibliothèques source**.
- 2. Cliquez sur **Create Virtual Source Library (Créer une bibliothèque source virtuelle)** à l'aide du bouton droit de la souris, puis sélectionnez **Create Virtual Source Library (Créer une bibliothèque source virtuelle)**.
- 3. Dans la liste des assistants, sélectionnez le type de données à référencer, **Fichier** ou **Natural**, puis cliquez sur **Suivant**.
- 4. Pour l'assistant **Fichier**, renseignez les zones suivantes pour identifier le PDS sur le grand système qui contient les membres source.

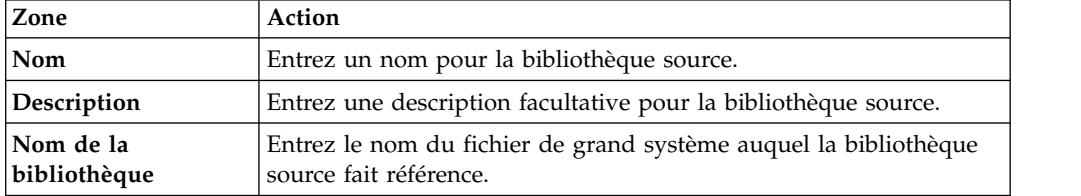

5. Si vous sélectionnez l'assistant de bibliothèque source Natural, entrez les informations qui suivent, puis cliquez sur **Test Natural Library (Tester la bibliothèque Natural)** pour tester votre nouvelle bibliothèque source.

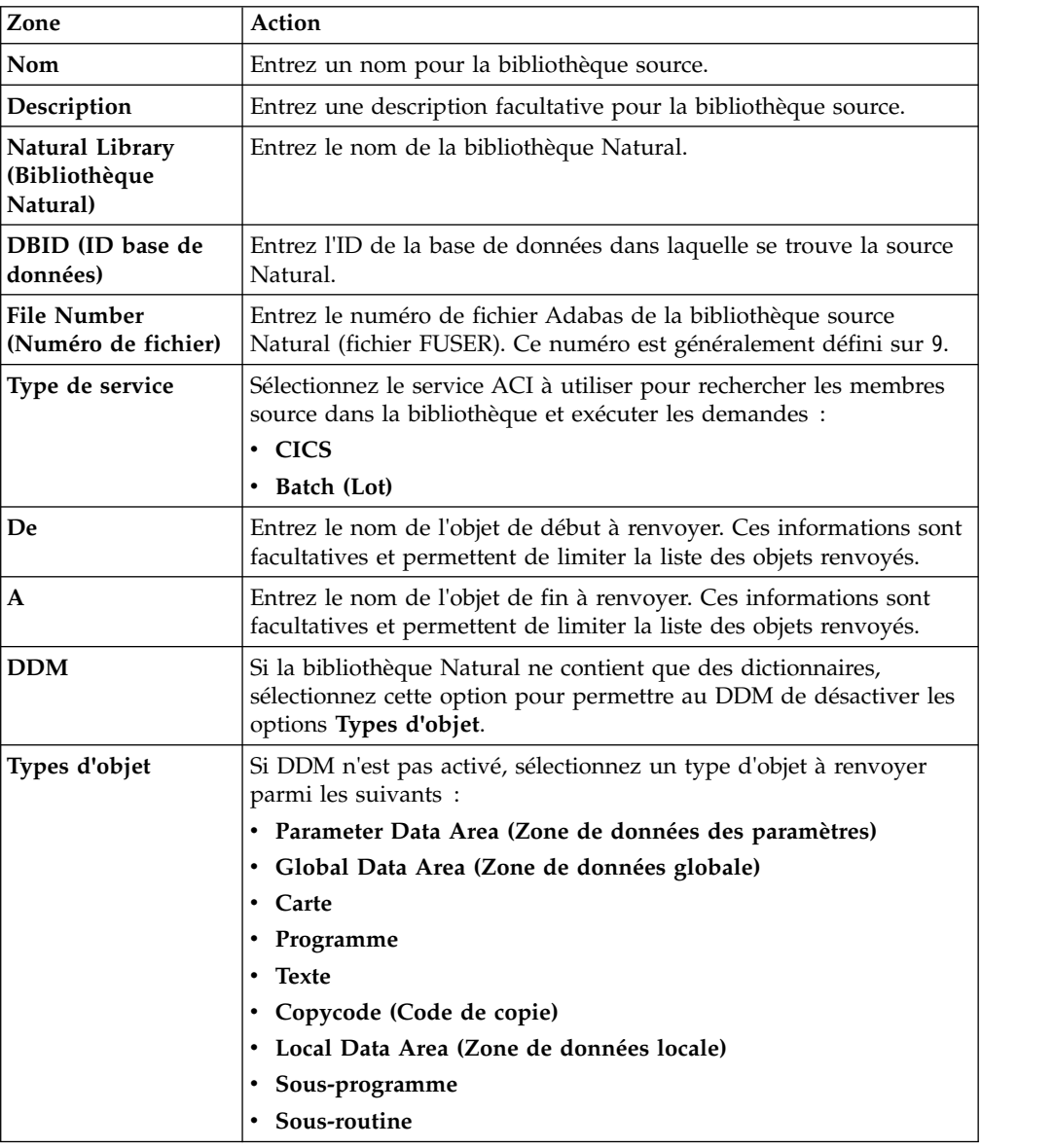

6. Cliquez sur **Terminer**.

## **Résultats**

La nouvelle bibliothèque source est affichée dans le dossier **Bibliothèques source**.

## <span id="page-22-0"></span>**Chapitre 6. Création de tables virtuelles**

Les assistants de table virtuelle permettent de créer des tables virtuelles à partir desquelles vous pouvez créer le SQL utilisé pour lire et extraire les données à partir d'un grand système.

L'assistant de table virtuelle que vous sélectionnez dépend du type de données à partir desquelles l'accès SQL devra se faire.

## **Création de tables virtuelles pour les données Adabas**

Créez une table virtuelle pour obtenir un accès SQL à vos données Adabas.

### **Avant de commencer**

Procurez-vous les informations suivantes : ID et mot de passe de la base de données Adabas, numéro de fichier à utiliser et nom du sous-système.

- 1. Dans l'onglet **Serveur**, vérifiez que vous êtes connecté au serveur approprié.
- 2. Développez **Admin** > **Bibliothèques source** puis vérifiez que les bibliothèques source requises existent.
- 3. Développez **SQL** > **Données**, puis le serveur à partir duquel vous voulez créer la table virtuelle.
- 4. Cliquez avec le bouton droit de la souris sur **Tables virtuelles**, puis sélectionnez **Créer une table virtuelle**.
- 5. Sous **Assistants**, sélectionnez l'assistant à utiliser, puis cliquez sur **Suivant**.
- 6. Renseignez les zones suivantes, puis cliquez sur **Suivant** :

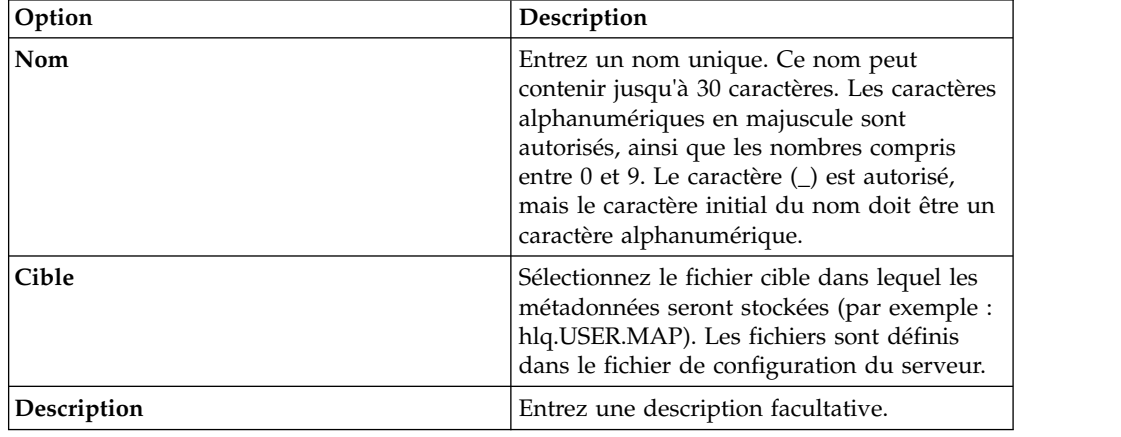

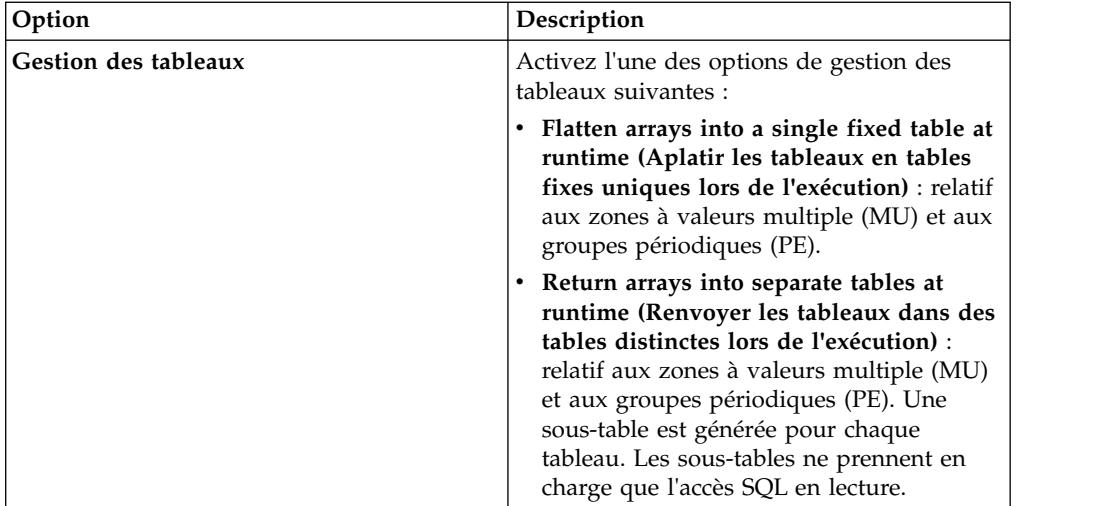

7. Renseignez les zones de paramètres de table Adabas, puis cliquez sur **Suivant**

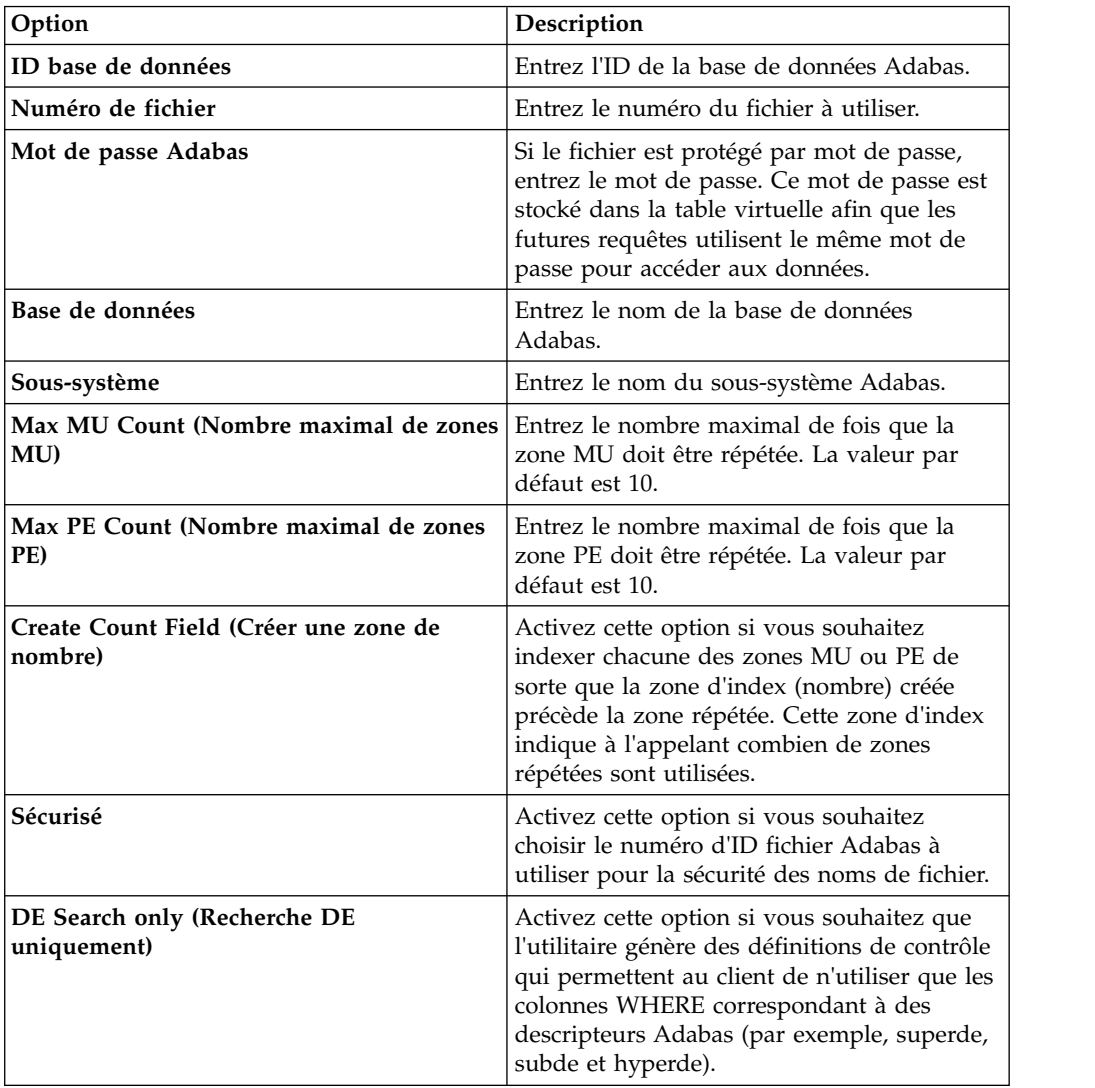

:

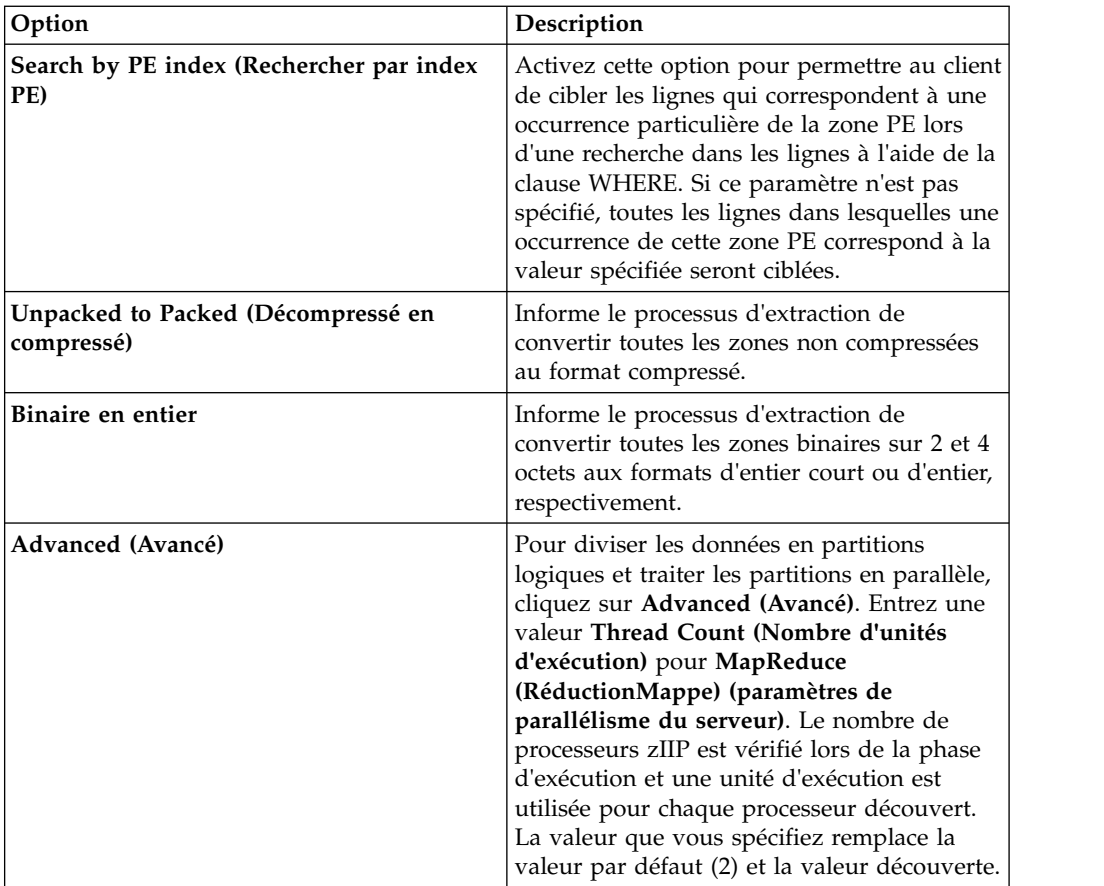

8. Facultatif : Si vous possédez une liste DDM (module de définition de données) naturelle du fichier, vous pouvez effectuer les tâches suivantes pour obtenir des informations supplémentaire sur les métadonnées :

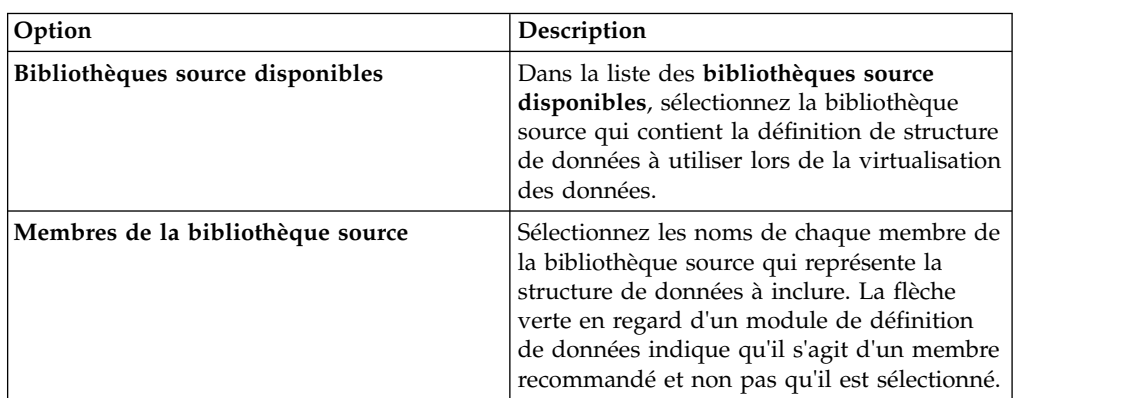

9. Renseignez les zones suivantes de présentation des données, puis cliquez sur **Suivant** :

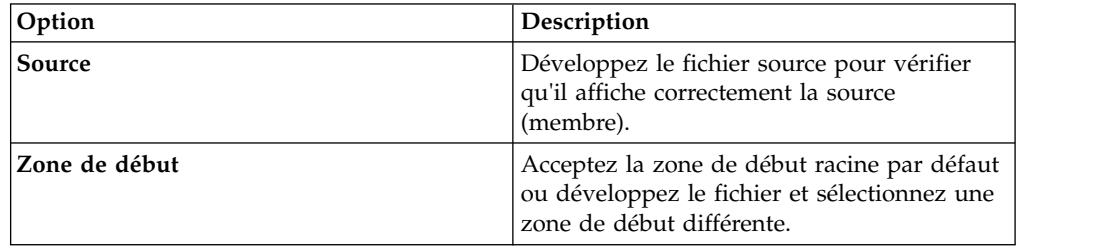

<span id="page-25-0"></span>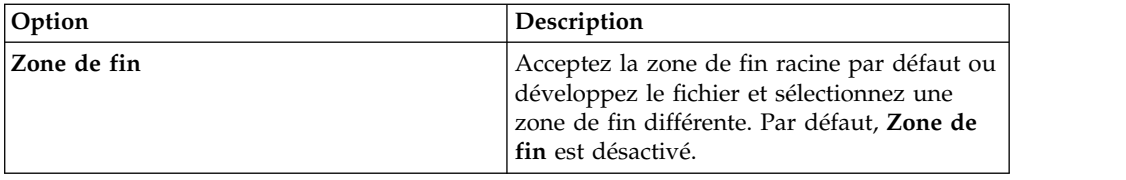

10. Cliquez sur **Terminer**.

### **Que faire ensuite**

Vous pouvez utiliser les tables virtuelles pour générer des requêtes SQL.

## **Création de tables virtuelles pour les données RDBMS**

Créez une table virtuelle pour disposer d'un accès SQL aux données à partir d'une source de données RDBMS existante. Les sources de données RDBMS incluent DB2 LUW (Linux, UNIX et Windows) et Oracle.

### **Avant de commencer**

Vous devez disposer des informations suivantes : le nom du sous-système RDBMS et éventuellement le nom du plan.

#### **Procédure**

- 1. Dans l'onglet **Serveur**, vérifiez que vous êtes connecté au serveur approprié.
- 2. Développez **SQL** > **Données**, puis le serveur à partir duquel vous voulez créer la table virtuelle.
- 3. Cliquez avec le bouton droit de la souris sur **Tables virtuelles**, puis sélectionnez **Créer une table virtuelle**.
- 4. Sous **Assistants**, sélectionnez l'assistant à utiliser, puis cliquez sur **Suivant**.
- 5. Renseignez les zones suivantes, puis cliquez sur **Suivant** :

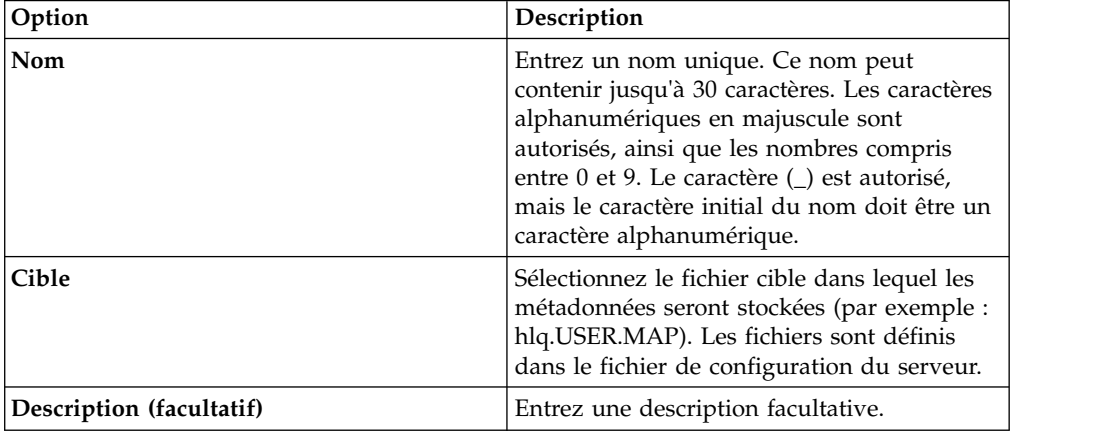

6. Renseignez les zones suivantes de collection des données, puis cliquez sur **Suivant** :

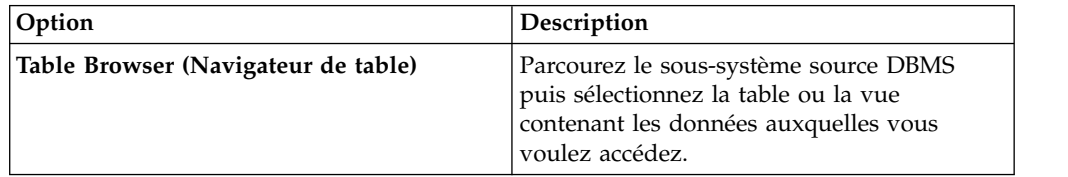

<span id="page-26-0"></span>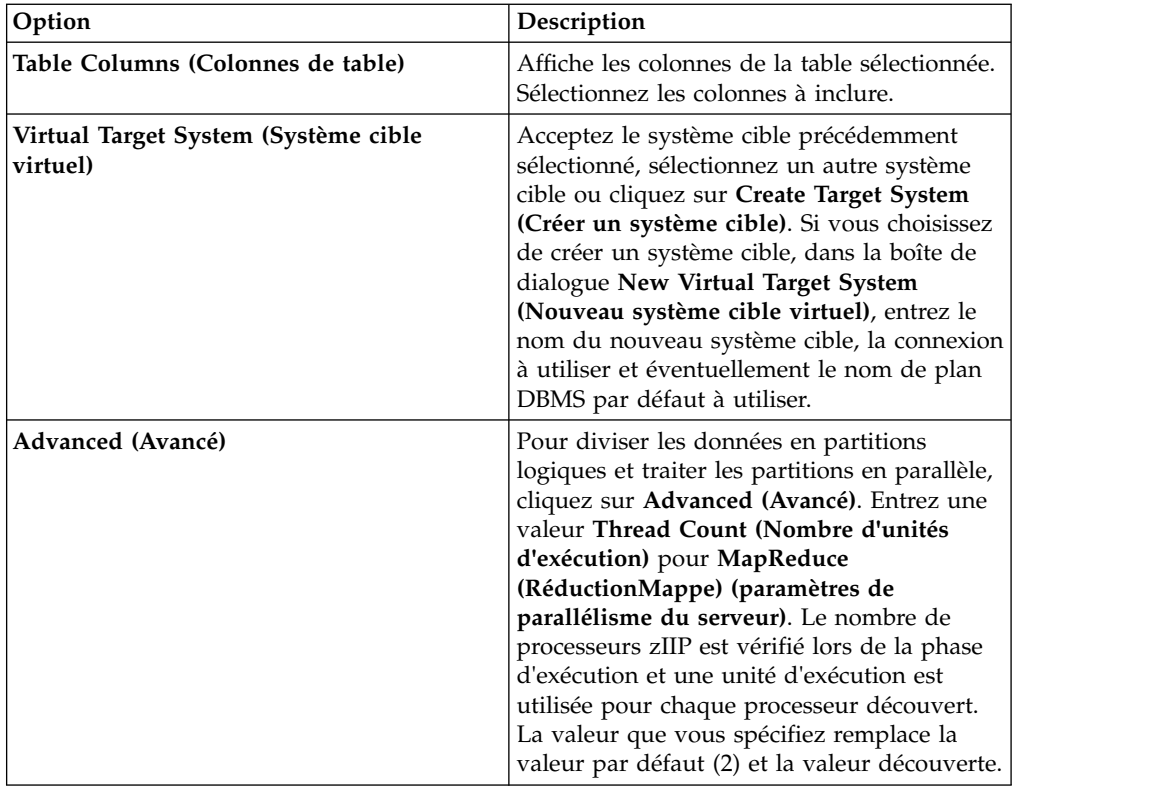

7. Cliquez sur **Terminer**.

### **Que faire ensuite**

Vous pouvez générer une requête SQL à partir de la table virtuelle.

## **Création de tables virtuelles pour les données IMS**

Création de tables virtuelles pour l'accès SQL aux données IMS.

### **Avant de commencer**

Le fichier PSB, le fichier DBD et les fichiers de stockage de chaque segment doivent exister dans la bibliothèque source.

- 1. Dans l'onglet **Serveur**, vérifiez que vous êtes connecté au serveur approprié.
- 2. Développez **Admin** > **Bibliothèques source** puis vérifiez que les bibliothèques source requises existent.
- 3. Développez **SQL** > **Données**, puis le serveur à partir duquel vous voulez créer la table virtuelle.
- 4. Cliquez avec le bouton droit de la souris sur **Tables virtuelles**, puis sélectionnez **Créer une table virtuelle**.
- 5. Sous **Assistants**, sélectionnez l'assistant à utiliser, puis cliquez sur **Suivant**.
- 6. Renseignez les zones de présentation de données suivantes dans l'ordre indiqué puis cliquez sur **Suivant** :

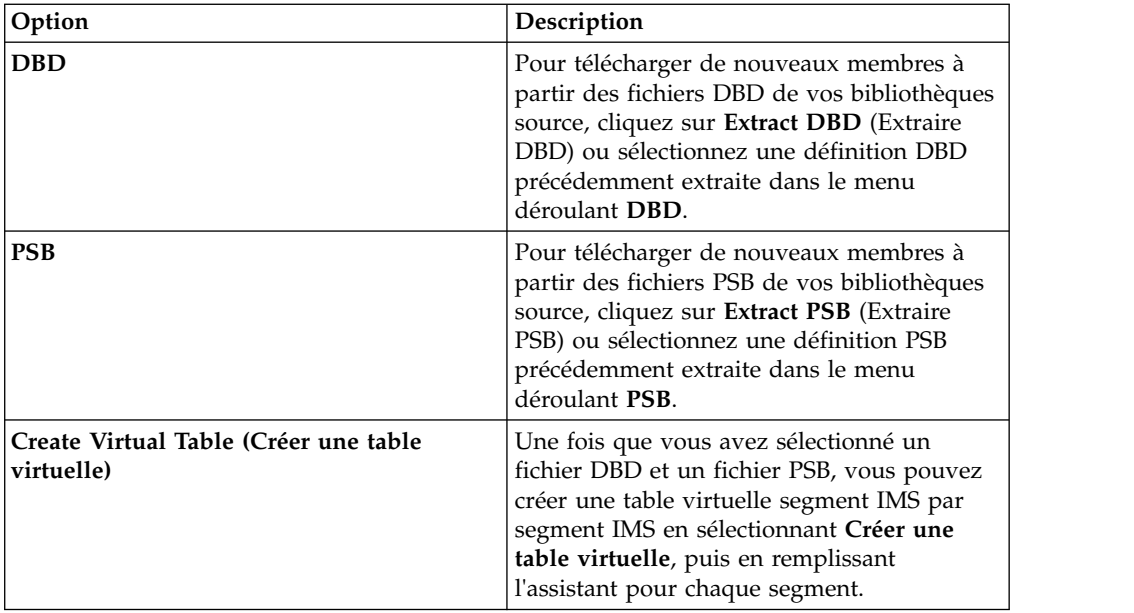

7. Renseignez les zones de fichier suivantes, puis cliquez sur **Suivant** :

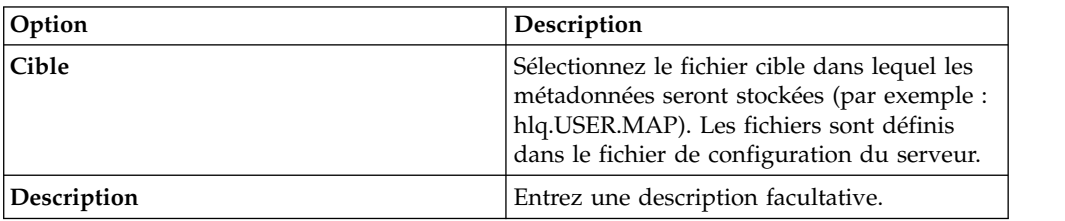

8. Renseignez les zones suivantes de la bibliothèque source, puis cliquez sur **suivant** :

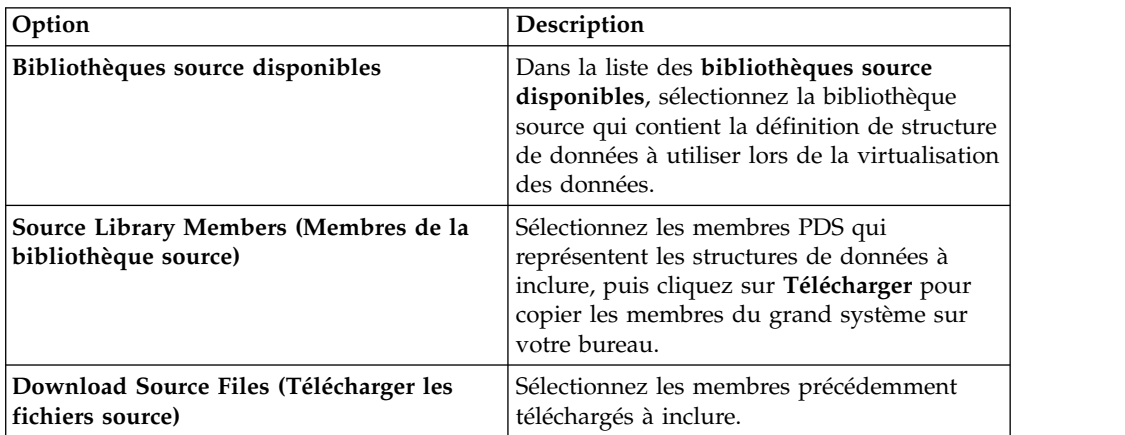

9. Renseignez les zones suivantes de présentation des données, puis cliquez sur **Suivant** :

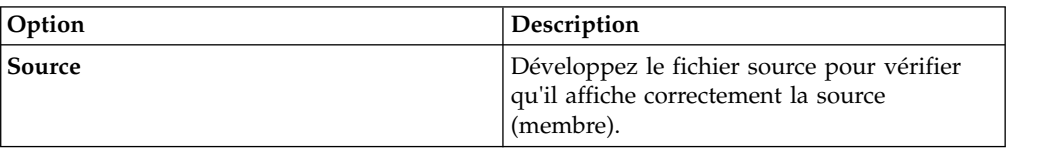

<span id="page-28-0"></span>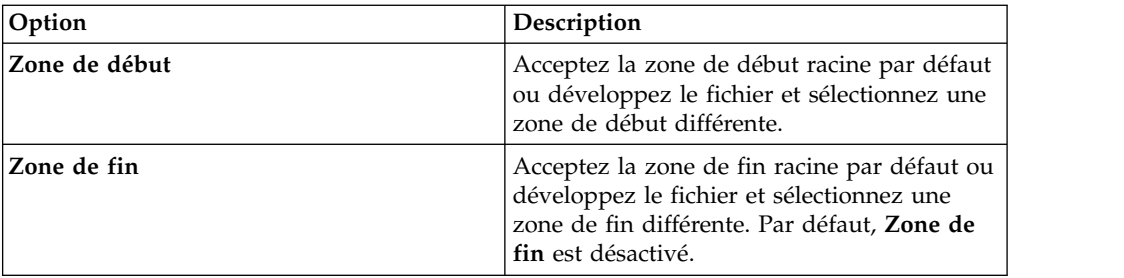

- 10. Sélectionnez le **nom DBD**, le **nom de segment** et éventuellement le **nom PSB** à utiliser. Vous pouvez éventuellement ajouter de nouveaux noms.
- 11. Cliquez sur **Terminer**.

## **Que faire ensuite**

Vous pouvez utiliser les tables virtuelles pour générer des requêtes SQL.

## **Création de tables virtuelles pour les données séquentielles**

Création de tables virtuelles pour l'accès SQL aux données séquentielles.

#### **Avant de commencer**

Avant de créer la table virtuelle, ajoutez le fichier de stockage à la bibliothèque source et relevez le nom du fichier.

- 1. Dans l'onglet **Serveur**, vérifiez que vous êtes connecté au serveur approprié.
- 2. Développez **Admin** > **Bibliothèques source** puis vérifiez que les bibliothèques source requises existent.
- 3. Développez **SQL** > **Données**, puis le serveur à partir duquel vous voulez créer la table virtuelle.
- 4. Cliquez avec le bouton droit de la souris sur **Tables virtuelles**, puis sélectionnez **Créer une table virtuelle**.
- 5. Sous **Assistants**, sélectionnez l'assistant à utiliser, puis cliquez sur **Suivant**.
- 6. Renseignez les zones suivantes, puis cliquez sur **Suivant** :

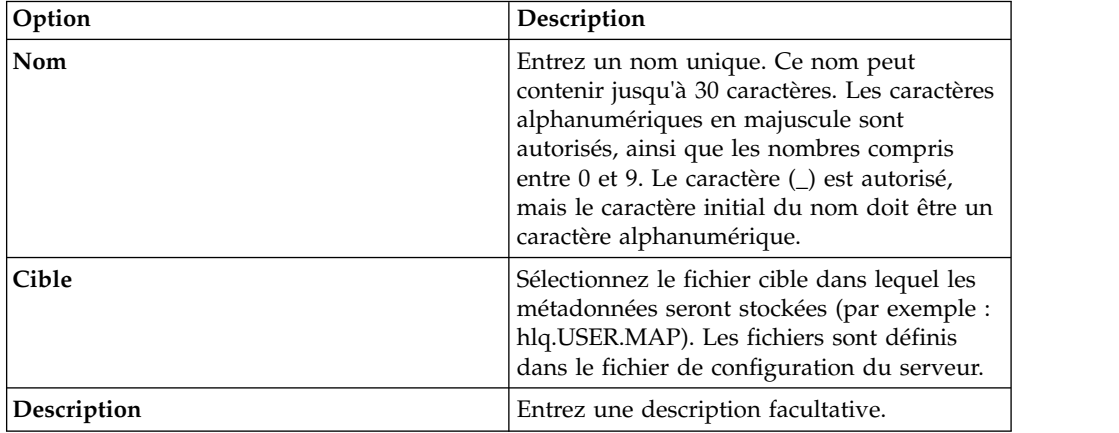

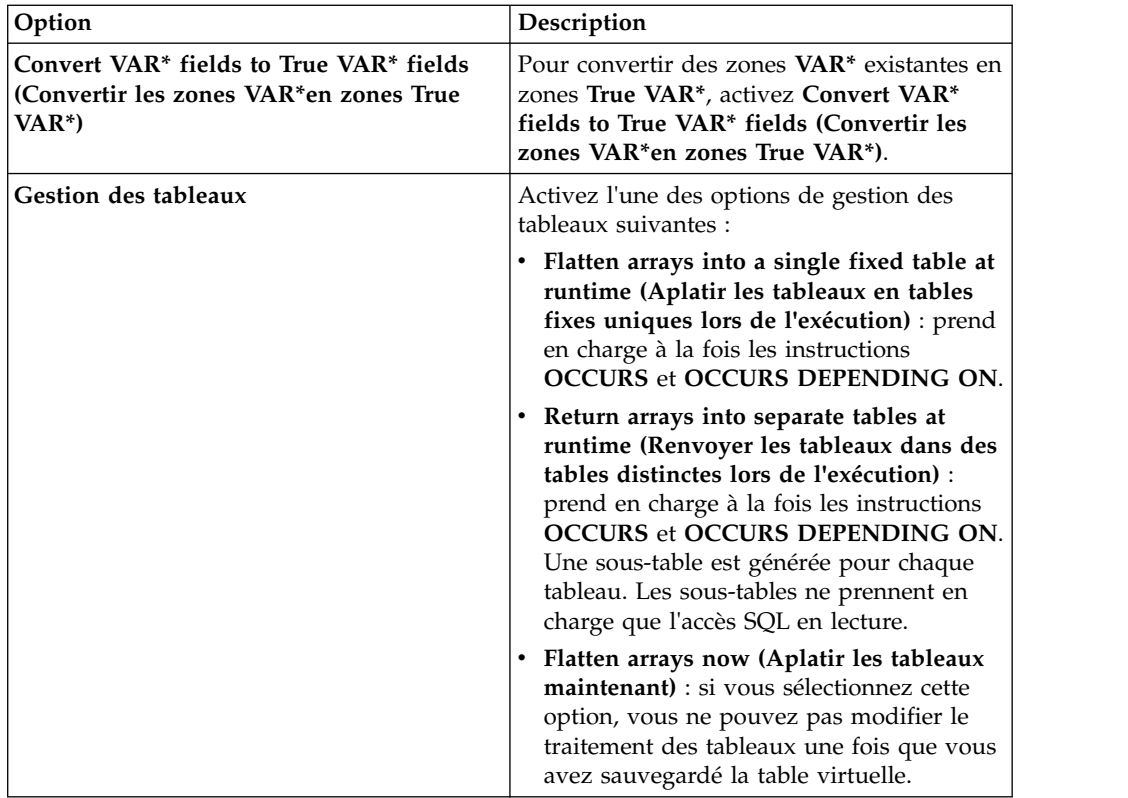

7. Renseignez les zones suivantes de la bibliothèque source, puis cliquez sur **suivant** :

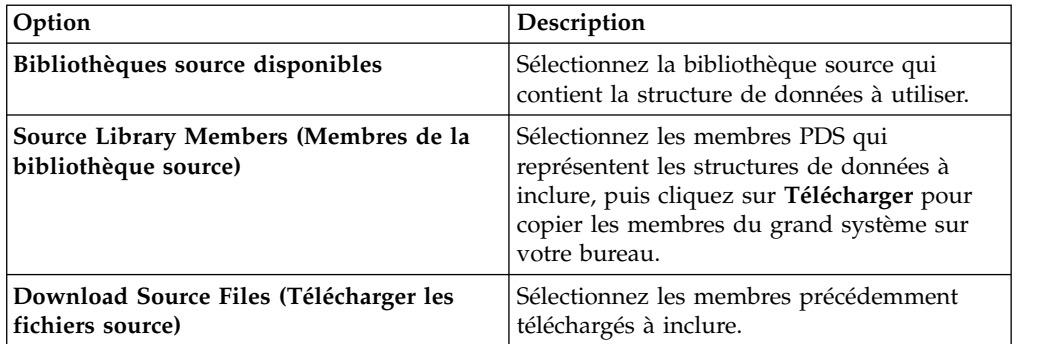

8. Renseignez les zones suivantes de présentation des données, puis cliquez sur **Suivant** :

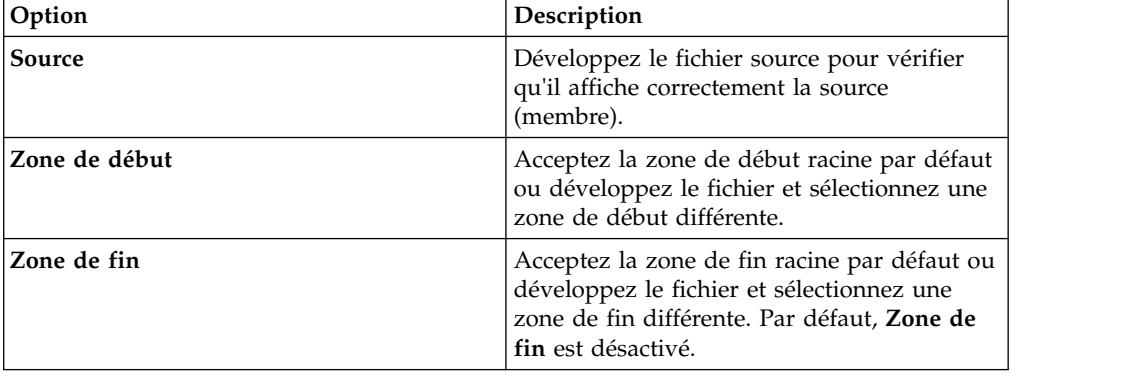

- 9. Facultatif : Acceptez les nouvelles définitions de table par défaut ou développez **Redefine (Redéfinir)** pour modifier votre sélection, puis cliquez sur **Suivant**.
- 10. Renseignez les zones de source de données suivantes, puis cliquez sur **Suivant** :

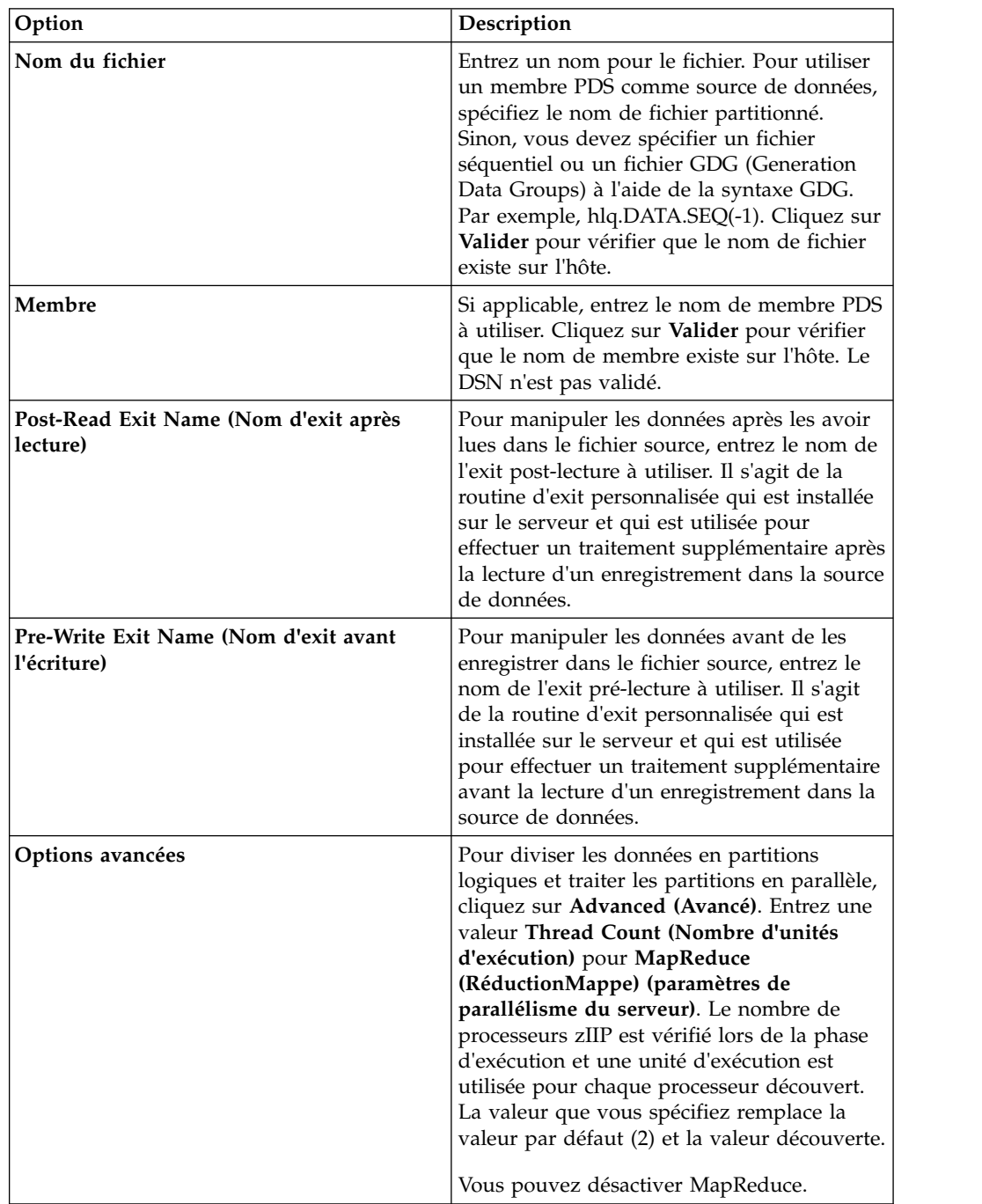

#### 11. Cliquez sur **Terminer**.

## **Que faire ensuite**

Vous pouvez utiliser les tables virtuelles pour générer des requêtes SQL.

## <span id="page-31-0"></span>**Création de tables virtuelles pour les données VSAM et IAM**

Créez des tables virtuelles pour obtenir un accès SQL aux données VSAM et aux fichiers IAM.

#### **Avant de commencer**

Procurez-vous les informations suivantes : nom du cluster VSAM (*sourcelibrary.copybook.filename*).

- 1. Dans l'onglet **Serveur**, vérifiez que vous êtes connecté au serveur approprié.
- 2. Développez **Admin** > **Bibliothèques source** puis vérifiez que les bibliothèques source requises existent.
- 3. Développez **SQL** > **Données**, puis le serveur à partir duquel vous voulez créer la table virtuelle.
- 4. Cliquez avec le bouton droit de la souris sur **Tables virtuelles**, puis sélectionnez **Créer une table virtuelle**.
- 5. Sous **Assistants**, sélectionnez l'assistant à utiliser, puis cliquez sur **Suivant**.
- 6. Renseignez les zones suivantes, puis cliquez sur **Suivant** :

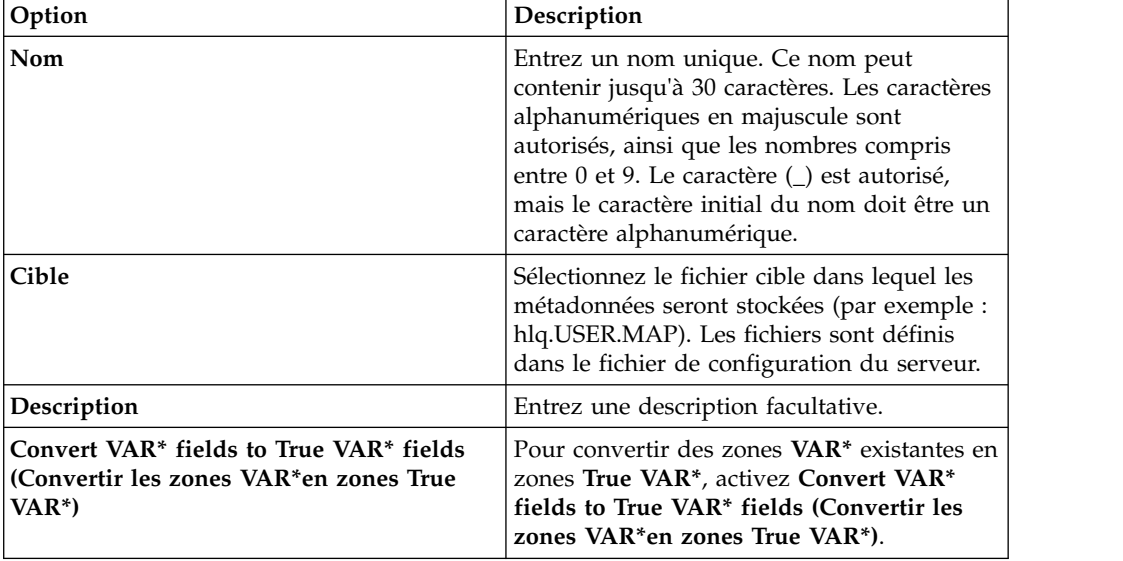

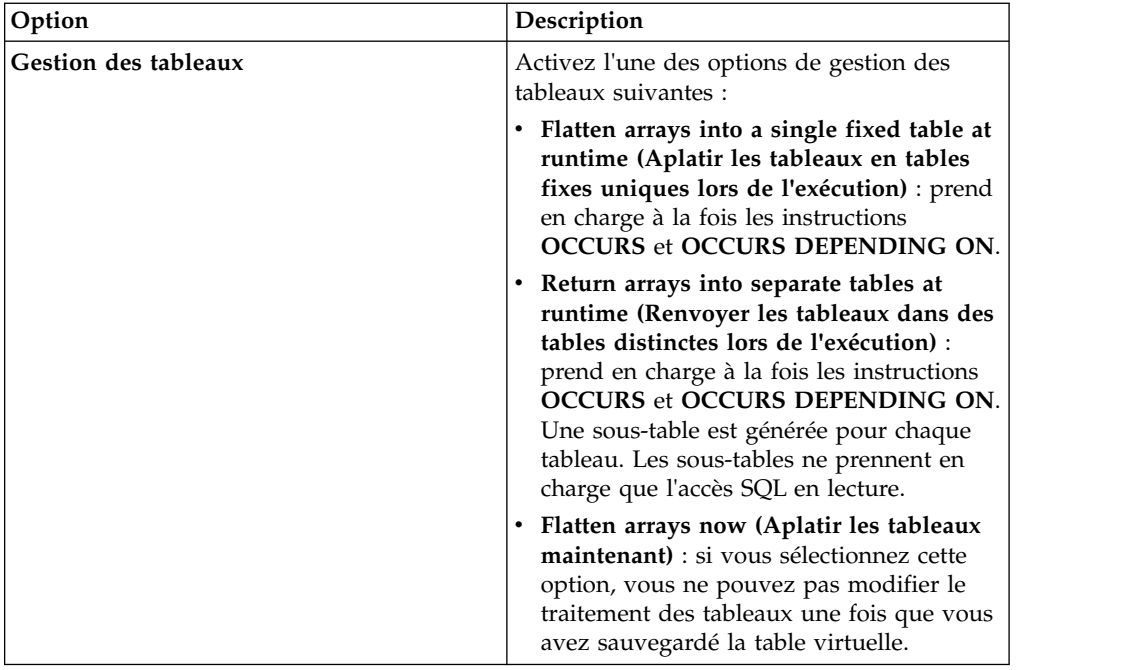

7. Renseignez les zones suivantes de la bibliothèque source, puis cliquez sur **suivant** :

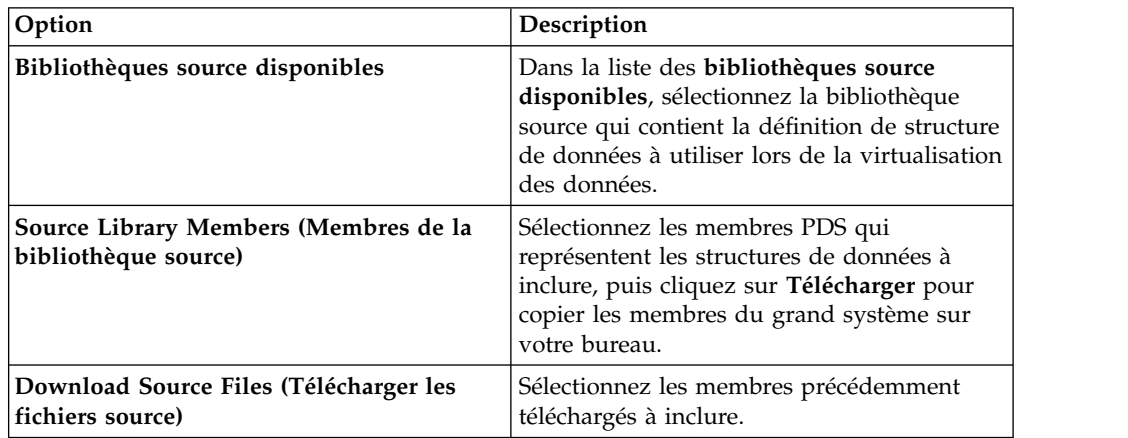

8. Renseignez les zones suivantes de présentation des données, puis cliquez sur **Suivant** :

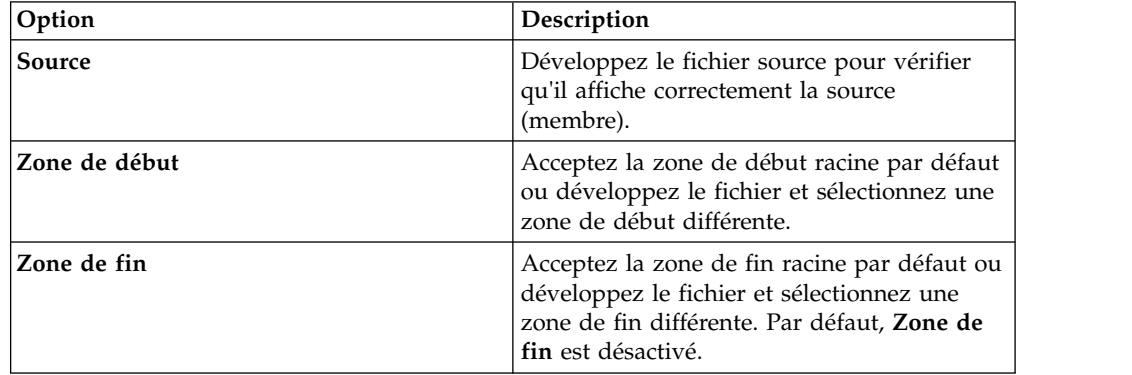

- 9. Facultatif : Acceptez les nouvelles définitions de table par défaut ou développez **Redefine (Redéfinir)** pour modifier votre sélection, puis cliquez sur **Suivant**.
- 10. Renseignez les zones suivantes, puis cliquez sur **Suivant** :

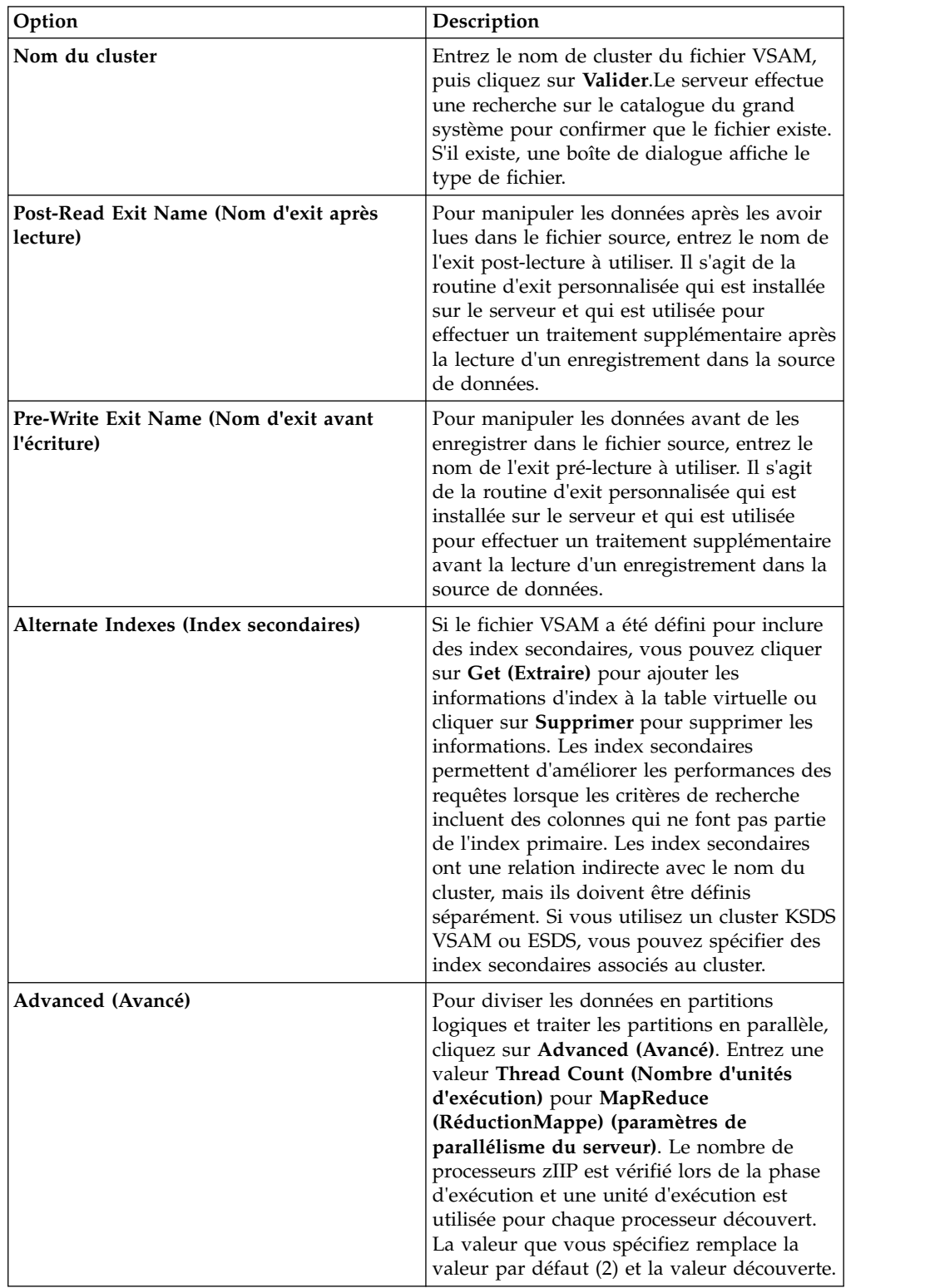

11. Cliquez sur **Terminer**.

## **Que faire ensuite**

Vous pouvez utiliser les tables virtuelles pour générer des requêtes SQL.

## <span id="page-36-0"></span>**Chapitre 7. Accès aux données des fichiers de gestion de système (SMF)**

Accédez aux données des fichiers de gestion de système (SMF - System Management Files) en utilisant des tables virtuelles SMF.

#### **Pourquoi et quand exécuter cette tâche**

Pour accéder aux données SMF, vous devez sélectionner l'option d'inclusion des tables virtuelles SMF préalablement créées durant l'installation logicielle du produit.

#### **Procédure**

- 1. A partir de la vue Serveur, développez **SQL** > **Données** > **nom du serveur** > **Tables virtuelles**.
- 2. Cliquez avec le bouton droit de la souris sur la table virtuelle SMF aux données de laquelle vous souhaitez accéder.
- 3. Cliquez avec le bouton droit de la souris sur **Generate Query** (Générer la requête), puis passez en revue l'instruction SQL résultante. Si nécessaire, vous pouvez modifier l'instruction en fonction de vos besoins. L'exemple suivant montre une instruction SQL générée :

```
-- ---------------------------------------------------------------
-- Cette instruction renvoie toutes les lignes et colonnes de la
-- table suivante :<br>-- Name ...
               \frac{\cdot}{\cdot} SMF_03000<br>: null
-- Catalog : null<br>-- Schema : DVSQL
-- Schema<br>-- Remarks
               : DATA - SMFDATA
-- Tree Location: DEV1/1410/SQL/Data/ADBV/Virtual Tables/SMF_03000
-- The sql statement:
SELECT SMF_LEN, SMF_ZERO, SMF_FLAG, SMF_RTY, SMF_TIME, SMF_SID, SMF_SSI,
  SMF_STY, SMF_SEQN, SMF30SOF, SMF30SLN, SMF30SON, SMF30IOF, SMF30ILN, SMF30ION,
  SMF30UOF, SMF30ULN, SMF30UON, SMF30TOF, SMF30TLN, SMF30TON, SMF30COF, SMF30CLN,
  SMF30CON, SMF30AOF, SMF30ALN, SMF30AON, SMF30ROF, SMF30RLN, SMF30RON, SMF30POF,
  SMF30PLN, SMF30PON, SMF30OOF, SMF30OLN, SMF30OON, SMF30EOF, SMF30ELN, SMF30EON,
  SMF30EOR, SMF30RVD, SMF30EOS, SMF30DRO, SMF30DRL, SMF30DRN, SMF30ARO, SMF30ARL,
  SMF30ARN, SMF30OPO, SMF30OPL, SMF30OPN, SMF30OPM, SMF30UDO, SMF30UDL, SMF30UDN,
  SMF30UDS, SMF30RMO, SMF30RML, SMF30RMN, SMF30RMS, SMF30MOF, SMF30MLN, SMF30MNO,
  SMF30MOS, SMF30CDO, SMF30CDL, SMF30CDN, SMF30USO, SMF30USL, SMF30USN,
  CHILD KEY, BASE KEY
FROM SMF_03000 LIMIT 1000;
```
4. Facultatif : Exécutez l'instruction SQL pour afficher, tester ou enregistrer les données résultantes.

### **Que faire ensuite**

Vous obtenez le code à utiliser dans vos programmes et applications en créant une classe SQL à partir de la table virtuelle.

## <span id="page-38-0"></span>**Chapitre 8. Génération et exécution de requêtes SQL**

Pour tester l'accès SQL à vos données, générez la requête SQL à partir d'une table virtuelle existante, puis exécutez la requête pour afficher les résultats.

#### **Avant de commencer**

Pour afficher ou modifier le mode d'affichage des résultats SQL dans la vue Résultats SQL Studio, à partir du menu **Fenêtre**, sélectionnez **Préférences** > **Data Service**. Les préférences SQL suivantes déterminent la façon dont les résultats SQL sont affichés :

- v **SQL Generate Query Behavior (Comportement des requêtes de génération de SQL)** : détermine si vous êtes invité à exécuter le SQL ou si ce dernier est exécuté automatiquement.
- v **SQL Results View Max Rows (Nombre maximal de lignes de la vue des résultats SQL)** : nombre maximal de lignes à renvoyer dans la vue Résultats SQL. La valeur par défaut est 1000.
- v **SQL Results Max Bytes (Nombre maximal d'octets des résultats SQL)** : quantité maximale de données en octets à renvoyer dans la vue Résultats SQL.
- v **SQL Results values accessed as (Valeurs des résultats SQL accessibles comme)** : chaîne ou objet.

Vous pouvez choisir d'afficher les résultats SQL dans la vue Résultats SQL ou, pour les gros fichiers, les enregistrer dans un fichier .csv, puis ouvrir ce fichier et afficher les résultats à l'aide de Microsoft Excel.

Evitez de renvoyer de gros fichiers de résultats qui consomment beaucoup de mémoire en éditant l'instruction SQL avant de l'exécuter.

- 1. Dans l'onglet **Serveur**, cliquez sur la table virtuelle à l'aide du bouton droit de la souris et sélectionnez **Generate Query (Générer la requête)**. La requête générée sélectionne toutes les colonnes ne contenant pas le prédicat **WHERE**. L'instruction SQL **SELECT** répertorie les colonnes que vous pouvez utiliser pour créer les instructions du langage de définition de données (DDL) et qui sont utilisées pour définir la table DB2 et la table cible.
- 2. Facultatif : Dans la vue **Generated.sql**, modifiez le SQL pour ne sélectionner que les données de votre choix. Tout SQL compatible avec ANSI est admis.
- 3. Facultatif : Pour afficher ou tester les données renvoyées par l'instruction SQL, cliquez avec le bouton droit de la souris sur l'instruction **SELECT** mise en évidence, puis cliquez sur **Execute SQL** (Exécuter l'instruction SQL) pour afficher les résultats dans la vue Résultats SQL ou sur **Execute SQL and File results** (Exécuter l'instruction SQL et enregistrer les résultats) pour enregistrer les résultats dans un fichier .csv.
- 4. Facultatif : Pour créer une vue virtuelle du SQL, sélectionnez l'instruction **SELECT**, cliquez dessus à l'aide du bouton droit de la souris, puis sélectionnez **Create a virtual view (Créer une vue virtuelle)**. Les vues virtuelles sont utiles pour les requêtes plus complexes et pour utiliser des instructions JOIN.

## **Résultats**

Dans la vue des résultats SQL :

- v Cliquez deux fois sur une ligne pour afficher des détails supplémentaires sur cette dernière.
- v Sélectionnez l'option de visualisation **Export Result Set** (Exporter le fichier de résultats) pour exporter les résultats SQL dans un fichier .csv.
- v Cliquez sur **Messages SQL** pour afficher les messages système liés aux requêtes.

Par défaut, si un ensemble de résultats inclut 25 colonnes ou plus, chaque ensemble de 25 colonnes est affiché de manière incrémentielle sous forme de groupe. Vous pouvez choisir le groupe à afficher à l'aide de la zone **Columns Group (Groupe de colonnes)**. Vous pouvez définir le nombre de colonnes à inclure dans chaque groupe, entre 25 et 200, dans la zone **Columns per group (Colonnes par groupe)**.

## <span id="page-40-0"></span>**Chapitre 9. Création de vues virtuelles**

S'il manque des colonnes dans votre table ou que vous souhaitez joindre des colonnes de différentes tables, envisagez de créer une table virtuelle.

#### **Avant de commencer**

Les tables virtuelles représentant les données auxquelles vous voulez accéder ou que vous voulez joindre doivent déjà exister.

### **Pourquoi et quand exécuter cette tâche**

Une *vue virtuelle* est l'instruction SELECT qui contient les colonnes des données source utilisées pour lire les données directement à partir de la source de données. Dans certains cas, la création de vues virtuelles convient mieux que la régénération et l'édition du SQL à chaque fois. Pour créer une vue virtuelle, effectuez les étapes ci-après.

### **Procédure**

- 1. Dans la vue Serveur, développez **SQL** > **Données** > **serveur Data Service** > **Tables virtuelles**.
- 2. Cliquez avec le bouton droit de la souris sur la table virtuelle représentant les données auxquelles vous voulez accédez puis sélectionnez **Create Virtual View** (Créer une vue virtuelle).
- 3. Dans la zone de **nom**, entrez le nom de la vue virtuelle.
- 4. Dans le menu déroulant Cible, sélectionnez la cible à utiliser pour la vue virtuelle.
- 5. Facultatif : Dans la zone **Description**, entrez une description.
- 6. Cliquez sur **Suivant**.
- 7. Dans le navigateur de table, développez le dossier Virtual Tables (Tables virtuelles) et sélectionnez une table virtuelle existante à utiliser pour composer l'instruction SQL.
- 8. Cliquez sur **Suivant**.
- 9. Facultatif : Vérifiez l'instruction SQL existante et apportez les modifications nécessaires.
- 10. Cliquez sur **Valider** pour valider le SQL.
- 11. Si l'instruction est valide, cliquez sur **OK** dans le message de validation SQL qui s'affiche.
- 12. Cliquez sur **Terminer**.

### **Résultats**

Dans la vue **Serveur**, localisez la nouvelle vue virtuelle en développant **SQL**> **serveur Data ServiceDonnées**> **Vues virtuelles**.

## <span id="page-42-0"></span>**Chapitre 10. Utilisation de la trace du serveur**

Utilisez la vue Trace du serveur pour enregistrer et afficher les messages du serveur Data Service.

Pour collecter et afficher les diagnostics du client, exécutez l'assistant de **collecte des diagnostics**, qui sauvegarde les informations dans un dossier .zip.

## **Activation de la trace du serveur pour Studio**

Vous pouvez inclure des appels Studio dans les résultats de votre trace de serveur. La préférence Trace du serveur est activée par défaut.

### **Avant de commencer**

Vous devez pouvoir vous connecter au serveur Data Service à partir duquel vous souhaitez collecter les informations de trace.

- 1. Dans le menu **Fenêtre**, sélectionnez **Préférences**.
- 2. Dans les préférences d'arborescence, cliquez sur **Data Service**.
- 3. Pour activer le traçage, cochez la case **Activer le traçage de serveur des appels Studio**. Le traçage est activé par défaut.
- 4. Dans le menu déroulant Studio **HTTP Debug Option (Option de débogage HTTP)**, sélectionnez l'une des options de débogage HTTP suivantes :

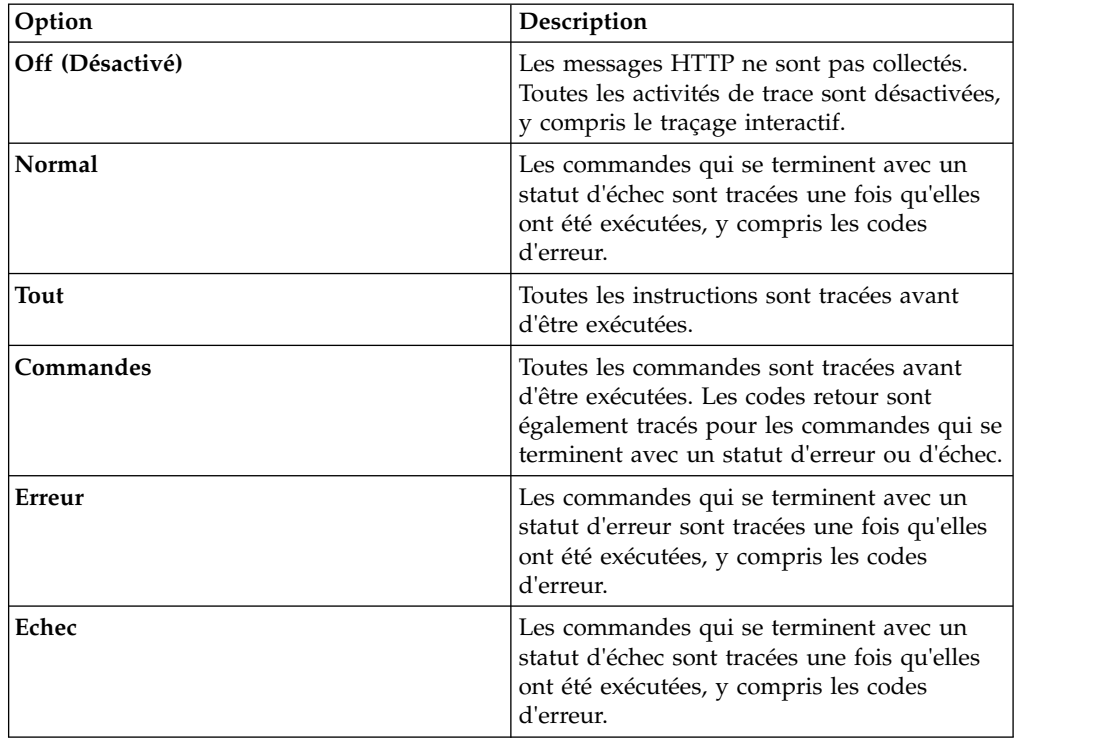

<span id="page-43-0"></span>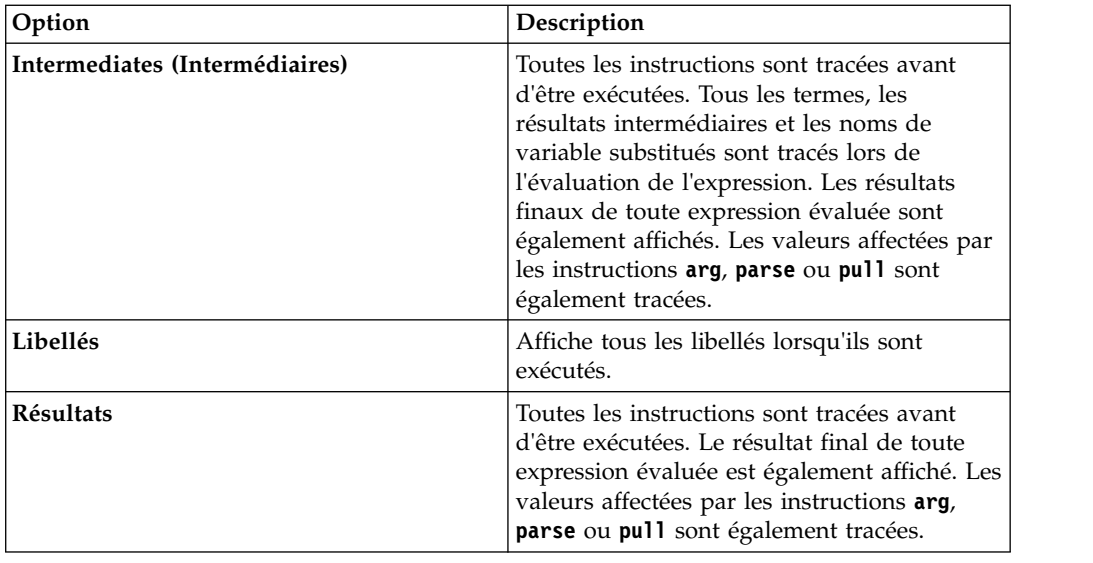

## **Démarrage de la trace du serveur**

Commencez à tracer les enregistrements du serveur Data Service dans la vue Trace du serveur.

## **Avant de commencer**

Avant d'exécuter une trace de serveur, vous devez pouvoir vous connecter au serveur Data Service à partir duquel vous souhaitez collecter les informations de trace.

### **Procédure**

- 1. Dans l'onglet **Common Tools (Outils communs)** de la vue **Studio Navigator**, cliquez sur **Trace du serveur**.
- 2. Dans la vue **Trace du serveur**, vérifiez que le serveur actuel est le serveur correct à partir duquel les messages de trace doivent être collectés ; pour sélectionner un autre serveur, cliquez sur **Set Server (Définir le serveur)**.
- 3. Pour démarrer le traçage, cliquez sur **Play (Lire)** (la flèche bleue). La table **Trace du serveur** affiche les enregistrements de trace.
- 4. Pour ouvrir la page Server Trace Zoom (Zoom de la trace du serveur), cliquez deux fois sur un message. Cette page contient les détails du message et permet de rechercher des détails spécifiques dans le message.

## **Filtrage des résultats de la vue Trace du serveur**

Utilisez l'option **Profil** pour filtrer les enregistrements qui s'affichent dans la vue Trace du serveur.

### **Avant de commencer**

Vous devez pouvoir vous connecter au serveur Data Service à partir duquel vous souhaitez filtrer les informations de trace. Vous pouvez définir des critères de filtrage avant ou après avoir exécuté une vue Trace du serveur. Vos options de filtrage les plus récentes sont automatiquement sauvegardées comme votre profil de filtrage par défaut.

## <span id="page-44-0"></span>**Procédure**

- 1. Dans la vue **Trace du serveur**, cliquez sur **Profil**.
- 2. Dans la page Profil de la vue Trace du serveur, activez les zones à inclure dans les résultats.
- 3. Pour chaque zone activée, cliquez sur **Ajouter** pour filtrer davantage vos résultats. Vous pouvez sélectionner des valeurs parmi celles affichées ou entrer la valeur lorsque vous y êtes invité.
- 4. Cliquez sur **OK** pour sauvegarder les modifications apportées à votre profil et appliquer le profil aux résultats dans la table **Trace du serveur**e.

### **Que faire ensuite**

Utilisez l'option **Affichage** pour sélectionner et trier les colonnes qui s'affichent dans la table filtrée. Vous pouvez également choisir d'exporter les résultats de la trace.

## **Utilisation du zoom de la Trace du serveur**

Utilisez le zoom de la trace du serveur pour afficher les détails du message Trace du serveur.

## **Avant de commencer**

Trace du serveur doit être en cours d'exécution pour que vous puissiez utiliser Zoom.

## **Pourquoi et quand exécuter cette tâche**

Utilisez Zoom pour afficher tous les détails d'un message de trace de serveur sélectionné dans la vue Trace du serveur. L'ID message, le type et la description sont affichés. Vous pouvez également afficher les détails existants sur le bloc de contrôle.

- 1. Dans la vue Trace du serveur, cliquez deux fois sur le message dont vous souhaitez afficher les détails du zoom.
- 2. Affichez les détails du message dans la boîte de dialogue Zoom et choisissez l'une des options suivantes :

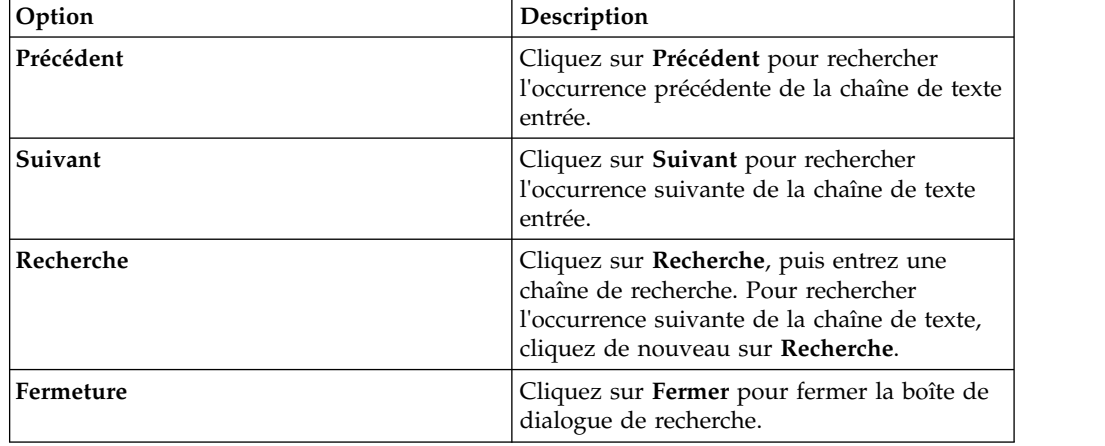

## <span id="page-45-0"></span>**Recherche dans les messages Trace du serveur**

Vous pouvez rechercher dans les résultats des messages de trace du serveur une chaîne de texte ou un ID message spécifique.

#### **Avant de commencer**

Vous devez démarrer la Trace du serveur avant de commencer à effectuer des recherches dans les messages résultants de la Trace du serveur.

## **Pourquoi et quand exécuter cette tâche**

#### **Procédure**

- 1. Dans la vue **Trace du serveur**, cliquez sur le menu déroulant de la vue, puis cliquez sur **Rechercher**.
- 2. Dans la boîte de dialogue Recherche, sous **De**, sélectionnez l'une des options suivantes pour spécifier le mode de recherche dans les résultats :

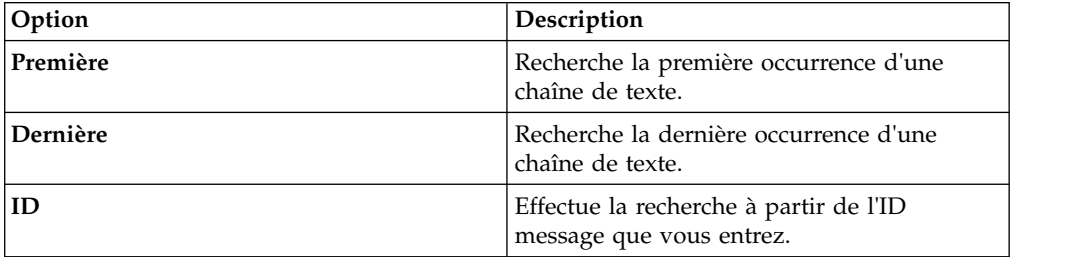

- 3. Sous **Pour**, entrez la chaîne de texte à rechercher dans les blocs de contrôle des messages. Les chaînes de texte ne peuvent pas inclure d'espaces ou de caractères spéciaux et les recherches à l'aide de caractères génériques ne sont pas prises en charge.
- 4. Sélectionnez **Précédent** pour rechercher les occurrences précédentes de la chaîne de texte ou **Suivant** pour rechercher l'occurrence suivante de la chaîne de texte.
- 5. Cliquez sur **Recherche** pour commencer la recherche.

### **Que faire ensuite**

Visualisez les messages qui satisfont les critères de recherche dans la vue Trace du serveur.

## **Affectation de libellés aux messages de trace du serveur**

Créez des libellés pour ajouter en signet les messages de trace du serveur auxquels vous accédez fréquemment.

#### **Avant de commencer**

Vous devez démarrer la Trace du serveur avant de commencer à affecter des libellés aux enregistrements.

#### **Procédure**

1. Dans la vue **Trace du serveur**, cliquez avec le bouton droit de la souris sur le message auquel vous souhaitez affecter un libellé, puis sélectionnez **Ajouter un libellé**.

- 2. Dans la boîte de dialogue Libellé du message, entrez le texte de **Libellé**, puis cliquez sur **OK**.
- 3. Facultatif : Dans la vue Libellés, cliquez deux fois sur le libellé pour rechercher le message dans la vue Trace du serveur.

## <span id="page-46-0"></span>**Exportation des messages de trace du serveur**

Utilisez la vue Trace du serveur pour exporter les messages de trace du serveur dans un fichier.

### **Pourquoi et quand exécuter cette tâche**

Vous pouvez exporter les messages résultants de la trace du serveur à partir de la vue Trace du serveur. Vous pouvez limiter le nombre de messages que vous pouvez exporter dans un fichier, à partir des préférences Admin.

#### **Procédure**

- 1. Dans la vue Trace du serveur, cliquez sur le menu de vue déroulant et sélectionnez **Exporter**.
- 2. Sous **Type d'exportation**, sélectionnez l'une des options d'exportation de messages suivantes :

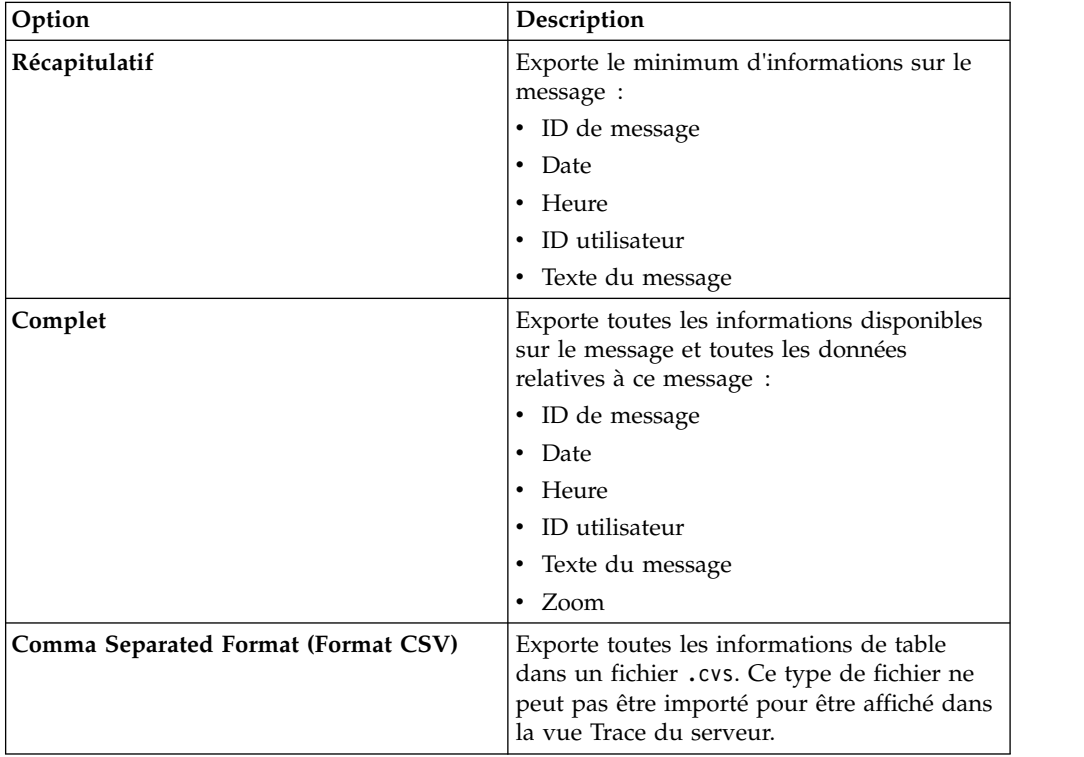

3. Sous **Export Content (Exporter le contenu)**, sélectionnez l'une des options de contenu de message :

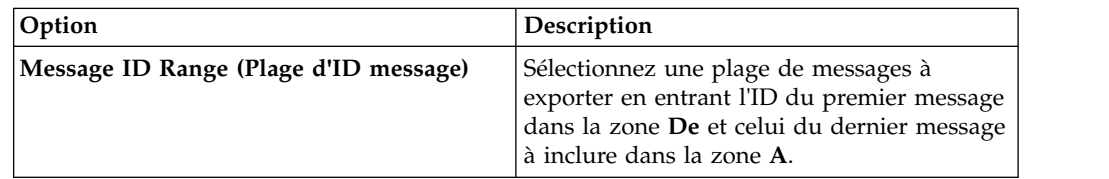

<span id="page-47-0"></span>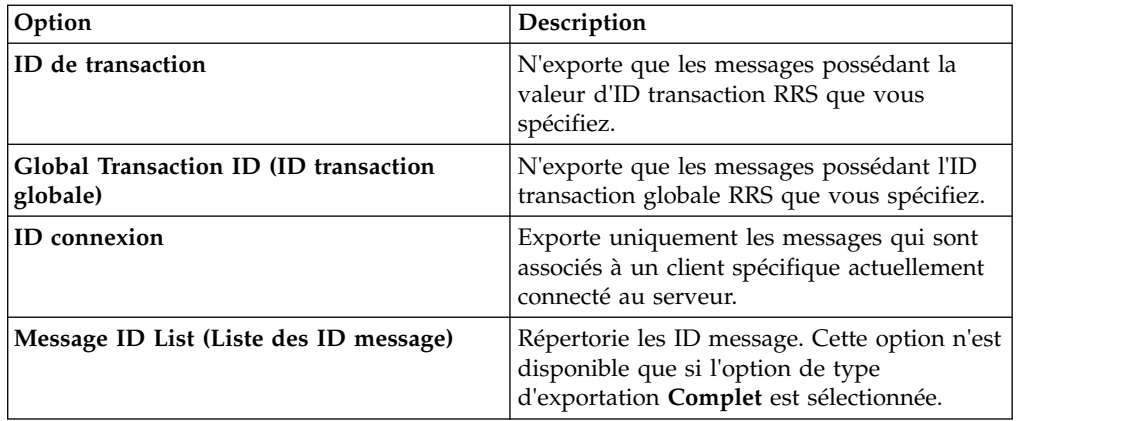

- 4. Cliquez sur **Suivant**.
- 5. Cliquez sur **Parcourir** pour spécifier un nom de fichier et un emplacement d'exportation.
- 6. Cliquez sur **Terminer** pour sauvegarder le fichier.

## **Importation des messages de Trace du serveur**

A l'aide de l'onglet **Import File Viewer (Visualiseur de fichier à importer)**, vous pouvez importer et afficher les messages Trace du serveur.

### **Avant de commencer**

Trace du serveur doit être en cours d'exécution pour que vous puissiez importer un fichier.

## **Pourquoi et quand exécuter cette tâche**

Vous pouvez importer les fichiers .isx des messages de trace du serveur et afficher ces messages dans l'onglet **Import File Viewer (Visualiseur de fichier à importer)**.

- 1. Dans l'onglet **Import File Viewer (Visualiseur de fichier à importer)**, cliquez sur **Importer**.
- 2. Accédez au fichier .isx à importer, puis cliquez deux fois dessus. Les messages et détails des messages sont affichés dans l'onglet **Import File Viewer (Visualiseur de fichier à importer)**.
- 3. Facultatif : Pour afficher plus de détails sur un message, cliquez dessus à l'aide du bouton droit de la souris, puis sélectionnez **Zoom**.
- 4. Facultatif : Pour modifier la manière dont les messages sont affichés, cliquez sur **Affichage**.

## <span id="page-48-0"></span>**Chapitre 11. Préférences**

Les préférences vous permettent de personnaliser plusieurs paramètres IBM DB2 QMF Data Service.

Les préférences sont classées comme suit :

## **Préférences Admin**

Dans l'écran Admin, vous pouvez définir le nombre maximal de messages Trace du serveur à exporter.

Dans le menu **Fenêtre**, sélectionnez **Préférences**>**Data Service> Admin**.

La valeur par défaut de la **taille maximale d'exportation de Trace du serveur** est de 5000. Si vous spécifiez une valeur supérieure à 5000, une erreur MAX CPU TIME EXCEEDED peut se produire.

## **Préférences de Console**

Utilisez les préférences de **Console** pour afficher ou modifier les paramètres d'affichage de la console.

Dans le menu **Fenêtre**, sélectionnez **Préférences**> **Data Service> Console**, puis entrez les informations suivantes :

#### **Console de largeur fixe**

Permet de spécifier une largeur fixe pour les caractères à afficher dans la console.

#### **Maximum character width (Nombre maximal de caractères)**

Spécifiez la largeur maximale des caractères pour une console de largeur fixe. La valeur par défaut est 80.

#### **Limite de sortie de console**

Permet de limiter la taille de mémoire tampon de la console en fonction du nombre de caractères.

#### **Console buffer size (characters) (Taille de mémoire tampon de la console (caractères))**

Spécifiez le nombre de caractères pour limiter la taille de mémoire tampon. Le paramètre par défaut est 80000.

#### **Console entry size limit (characters) (Nombre maximal de caractères de la console)**

Spécifiez le nombre maximal de caractères pouvant être saisis dans la console. La valeur par défaut est 500.

## **Préférences de dictionnaire**

Utilisez les préférences de Dictionnaire pour ajouter ou supprimer des mots réservés dans des dictionnaires et ajouter ou supprimer des dictionnaires, en fonction des langues utilisées.

<span id="page-49-0"></span>Dans le menu **Fenêtre**, sélectionnez **Préférences**> **Data Service> Dictionnaire**, puis entrez les informations suivantes :

#### **Dictionnaire**

Répertorie les dictionnaires par défaut. Vous pouvez ajouter de nouveaux dictionnaires ou supprimer des dictionnaires existants.

#### **Mot réservé**

Répertorie les mots réservés de chaque dictionnaire. Vous pouvez ajouter de nouveaux mots à la liste ou supprimer des mots existants.

## **Préférences du Pilote**

Les préférences du Pilote permettent de spécifier l'emplacement par défaut des fichiers de configuration du pilote.

#### **Paramètres du pilote JDBC**

Le programme d'installation tente d'identifier l'emplacement des fichiers de configuration du pilote. Vous pouvez choisir de spécifier un nouvel emplacement.

**Remarque :** Vous pouvez également accéder aux sources de données stockées dans d'autres fichiers de configuration, en ajoutant ces derniers à partir de la vue Client.

Dans le menu **Fenêtre**, sélectionnez **Préférences**> **Data Service> Pilote**, puis entrez les informations suivantes :

#### **Activer le traçage**

Active la fonction de trace pour le pilote JDBC. Ce paramètre est désactivé par défaut. Si vous modifiez cette option, vous devez redémarrer le studio pour terminer la modification.

#### **Fichier DSN par défaut**

Spécifie l'emplacement par défaut du fichier DSN. Ce fichier permet de stocker les définitions de connexion JDBC générées pour être utilisées dans la vue **Active Connections (Connexions actives)**.

#### **Remplacements de connexion**

Permet de remplacer les paramètres de connexion utilisés par le studio lorsqu'il crée les observation techniques de connexion JDBC. Spécifiez une paire nom/valeur unique ou une liste de valeurs délimitées par des points-virgules.

## **Préférences SSL**

Activez SSL pour sécuriser les communications réseau JDBC et HTTP entre le Data Service Studio et le serveur Data Service.

**Remarque :** Voir le guide d'administration pour plus d'informations sur la configuration requise pour serveur Data Service SSL.

Pour activer SSL, dans le menu **Fenêtre**, sélectionnez **Préférences** > **Data Service** > **SSL**, puis sélectionnez **Use SSL for Studio-Server communications (JDBC and HTTP)** (Utiliser SSL pour les communications Studio-Serveur (JDBC et HTTP).

Une fois que vous avez activé SSL, choisissez le protocole à utiliser pour les communications et spécifiez les exigences d'authentification du serveur et du client.

## **Communications**

#### **Protocole**

Sélectionnez la version de protocole à utiliser pour les communications entre le Data Service Studio et le serveur Data Service. La valeur par défaut est TLS 1.2.

## **Stratégies d'authentification du serveur**

Sélectionnez la stratégie d'authentification à utiliser :

#### **Exiger la validation du serveur**

Pour exiger que tous les certificats du serveur Data Service soient authentifiés, activez **Exiger la validation du serveur**, puis entrez les informations suivantes :

- v **Magasin de clés de confiance** : nom de chemin du fichier sur la machine locale. Le fichier doit contenir le certificat auto-signé de l'autorité de certification du serveur Data Service.
- v **Mot de passe** : mot de passe du fichier de clés certifiées.
- v **Type** : type de fichier de clés certifiées. Par exemple : JKS, PKCS12, BKS, UBER.

#### **Autoriser les certificats auto-signés**

Pour permettre au serveur Data Service d'utiliser les certificats auto-signés, activez **Autoriser les certificats auto-signés**.

- v **Magasin de clés de confiance** : nom de chemin du fichier sur la machine locale. Le fichier doit contenir le certificat auto-signé de l'autorité de certification du serveur.
- v **Mot de passe** : mot de passe du fichier de clés certifiées.
- v **Type** : type de fichier de clés certifiées. Par exemple : JKS, PKCS12, BKS, UBER.

#### **Approuver tous les certificats**

Pour autoriser tous les certificats du serveur Data Service, activez **Approuver tous les certificats**. Si cette option est activée, le Data Service Studio ne valide pas le certificat du serveur.

## **Authentification du client**

Pour activer l'authentification du client par le serveur Data Service, sélectionnez **Activer l'authentification de client**, puis entrez les informations suivantes :

#### **Fichier de clés**

Nom de chemin du fichier sur la machine locale. Le fichier doit contenir un certificat client signé par l'autorité de certification du serveur.

#### **Mot de passe**

Mot de passe du fichier de clés.

- **Type** Type du fichier de clés. Par exemple : JKS, PKCS12, BKS, UBER.
- **Alias** Cliquez sur **Régénérer** pour confirmer que le mot de passe est valide et que l'alias (libellé) apparaît.

Pour sauvegarder les préférences SSL, cliquez sur **Appliquer**, puis sur **OK**. Lors de la définition du serveur Data Service, assurez-vous d'entrer le numéro de port sécurisé.

## <span id="page-52-0"></span>**Important**

Avant d'utiliser le présent document et le produit associé, prenez connaissance des informations générales figurant à la section «Remarques» à la fin du document.

Certaines illustrations de ce manuel ne sont pas disponibles en français à la date d'édition.

## <span id="page-54-0"></span>**Index**

## **A**

[à propos de](#page-8-0) 1 [accès aux sous-systèmes DB2](#page-14-0) 7 Adabas [accès aux données Adabas](#page-22-0) 15 [authentification du client](#page-49-0) 42 [authentification du serveur](#page-49-0) 42

## **B**

bibliothèques source virtuelles [création](#page-18-0) 11

## **C**

[connexion au serveur Accelerator Loader](#page-14-0) 7 [connexions à une source de données](#page-16-0) 9 Console [paramètres d'affichage](#page-48-0) 41 [préférences](#page-48-0) 41

## **D**

Data Service [perspective](#page-12-0) 5 données DB2 [accès](#page-14-0) 7 données DBMS [accès](#page-25-0) 18 [tables virtuelles](#page-25-0) 18 données séquentielles [accès](#page-28-0) 21 [tables virtuelles](#page-28-0) 21 [données SQL, accès](#page-22-0) 15 [données SQL, création d'une table virtuelle](#page-22-0) 15

## **F**

[fichier DNS par défaut](#page-49-0) 42

## **H**

**HTTP** [débogage](#page-42-0) 35 [messages](#page-42-0) 35

## **I**

[IBM DB2 QMF Data Service](#page-8-0) 1 [identification et résolution des problèmes](#page-42-0) 35 IMS [accès](#page-26-0) 19 [tables virtuelles](#page-26-0) 19 [internationalisation](#page-16-0) 9

## **P**

[paramètres du pilote JDBC](#page-49-0) 42 perspective [Data Service](#page-12-0) 5 [préférences](#page-48-0) 41 [dictionnaire](#page-49-0) 42 [Pilote](#page-49-0) 42 [SSL](#page-49-0) 42 [préférences Admin](#page-48-0) 41 [Préférences Admin](#page-48-0) 41 [préférences de dictionnaire](#page-49-0) 42 [préférences de la console](#page-48-0) 41 [préférences du pilote](#page-49-0) 42 [Préférences SSL](#page-49-0) 42

## **R**

recherche dans Trace du serveur [messages](#page-45-0) 38 [remarques concernant l'environnement local](#page-16-0) 9

## **S**

[serveur Data Service](#page-14-0) 7 SMF [tables virtuelles](#page-36-0) 29 [SQL, génération de requêtes](#page-38-0) 31 [Studio](#page-10-0) 3

**T** [tables virtuelles](#page-25-0) 18 [Adabas](#page-22-0) 15 [données IMS](#page-26-0) 19 [données séquentielles](#page-28-0) 21 [SMF](#page-36-0) 29 [VSAM](#page-31-0) 24 [trace du serveur](#page-42-0) 35 [activation](#page-42-0) 35 [affectation de libellés](#page-45-0) 38 [démarrage](#page-43-0) 36 [exportation des messages](#page-46-0) 39 [messages](#page-45-0) 38 [Zoom](#page-44-0) 37 Trace du serveur [filtrage des résultats](#page-43-0) 36 [Trace du serveurimportation des messages](#page-47-0) 40

## **V**

VSAM [accès aux données](#page-31-0) 24 [tables virtuelles](#page-31-0) 24 [vue Trace du serveur](#page-42-0) 35 [vues virtuelles](#page-40-0) 33 [création](#page-40-0) 33

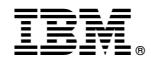

Numéro de programme : 5697-QMF 5650-DB2 5615-DB2

SC43-3491-00

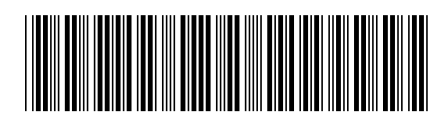